**speedgoat**

**Setup Guide**

**R2020a and earlier**

Ver.1.0.1 2021 年 12 月 13 日

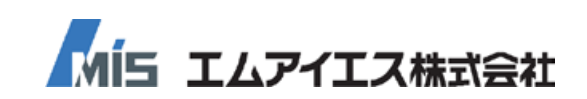

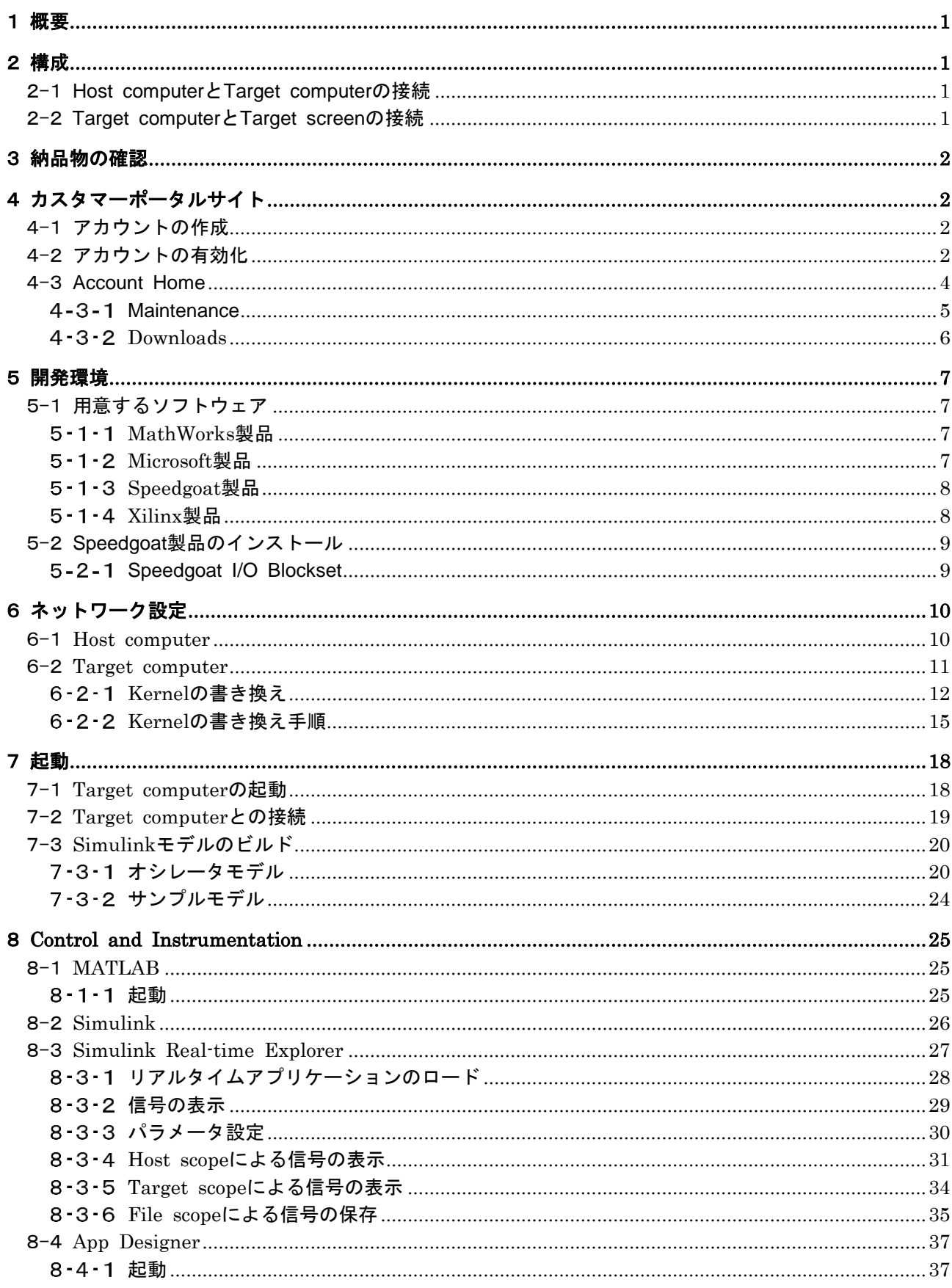

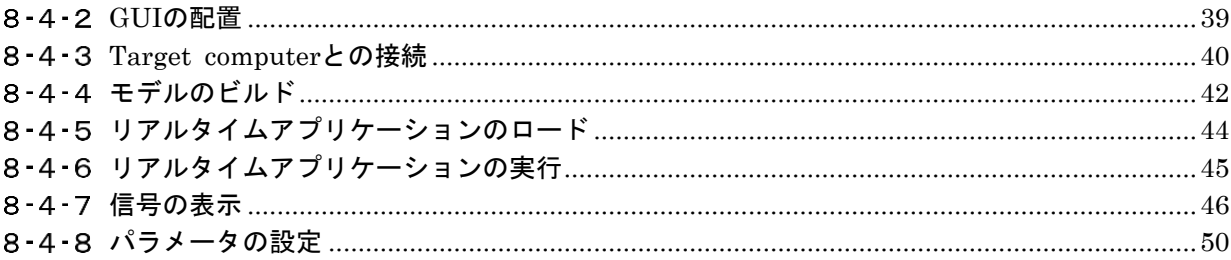

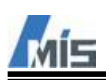

# <span id="page-3-0"></span>1 概要

本書は、Speedgoat 社のリアルタイムターゲットマシンでサンプルモデルを実行するまでの手順について説明 します。

# <span id="page-3-1"></span>2 構成

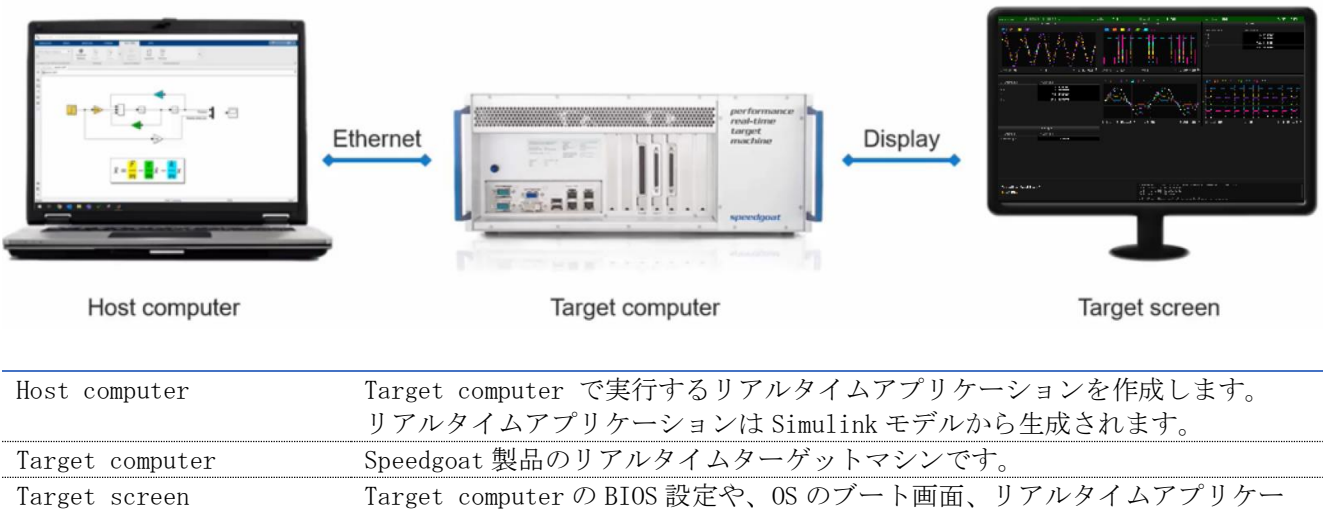

ションの実行状況を表示します。

### <span id="page-3-2"></span>2-1 Host computer と Target computer の接続

付属の Ethernet ケーブルで接続します。

Host computer 側は Ethernet 通信が可能な RJ-45 コネクタを使用します。

Target computer 側は host link と記載された RJ-45 コネクタを使用します。

Mobile Tareget Machine を参考例として示します。

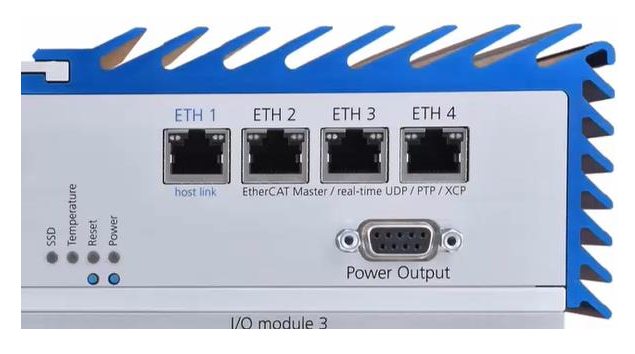

### <span id="page-3-3"></span>2-2 Target computer と Target screen の接続

使用する Target computer の種類によって使用できるケーブルが異なります。 Target computer の解像度については、それぞれの User Manual をご参照ください。

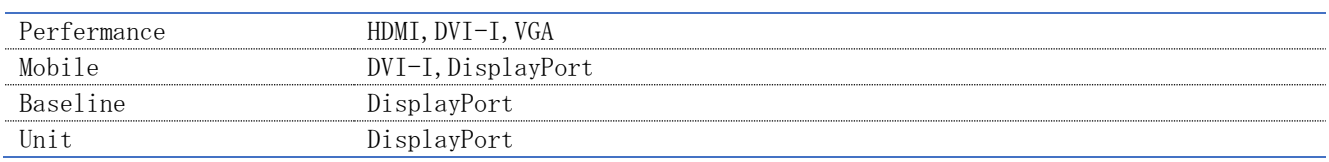

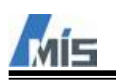

## <span id="page-4-0"></span>3 納品物の確認

Speedgoat 製品はターゲットマシンやケーブル、端子台といったハードウェアとライブラリやドキュメントと いったソフトウェアで構成されます。

ハードウェアについては弊社からご注文いただいた内容の Speedgoat 製品を納品します。

納品物には納品リストが含まれていますので、内訳はそちらをご確認ください。

ソフトウェアについては Speedgoat 社の HP にあるカスタマーポータルサイトよりダウンロードして入手しま す。

カスタマーポータルサイトについては後述します。

# <span id="page-4-1"></span>4 カスタマーポータルサイト

カスタマーポータルサイトでは Speedgoat I/O Blockset やサンプルモデルといったソフトウェア、それらの取 扱説明書のダウンロードや購入した製品ハードウェアの保守期間やソフトウェアメンテナンス期間を閲覧でき るサービスを提供します。

<https://www.speedgoat.com/extranet#/Login>

### <span id="page-4-2"></span>4-1 アカウントの作成

カスタマーポータルサイトを利用するためにはSpeedgoat社へアカウント作成の依頼をする必要があります。 ただし、注文いただいたユーザのアカウントは納品前後に作成されております。

それ以外のユーザのアカウントを作成する場合は、弊社のサポートや営業、もしくはカスタマーポータルサイト で依頼することになります。

### <span id="page-4-3"></span>4-2 アカウントの有効化

アカウント作成が完了後、それを有効化することでカスタマーポータルサイトへログインすることができま す。

有効化するためには下記 URL へアクセスしてください。

<https://www.speedgoat.com/extranet#/Login/ActivateAccount>

アクセスすると下図のような画面が表示されますので、アカウント作成時に連絡しているメールアドレスを入 力します。

### **Activate your Account**

Enter your email address and click Submit. We will send you and email that includes a link to create your password.

**Email Address**\*

Submit

メールアドレスを入力すると、そのメールアドレス宛に下記内容のメールが届きます。

Please create your password by clicking here: Activate your Account

Please note that this token/link is only valid for 30 minutes. If your token has expired, please request a new one on www.speedgoat.ch/login

Your Speedgoat Team

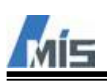

Submit

メールに記載されたリンク「Activate your Account」を選択すると、パスワードを設定する画面が表示されます。

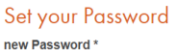

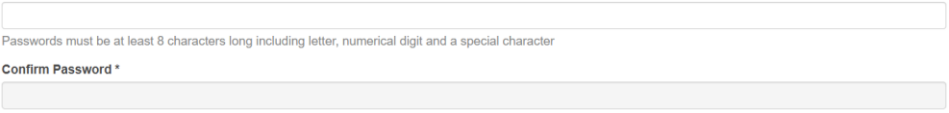

パスワードの設定が完了後、メールの「www.speedgoat.ch/login」を選択して下図のログイン画面を開きま す。

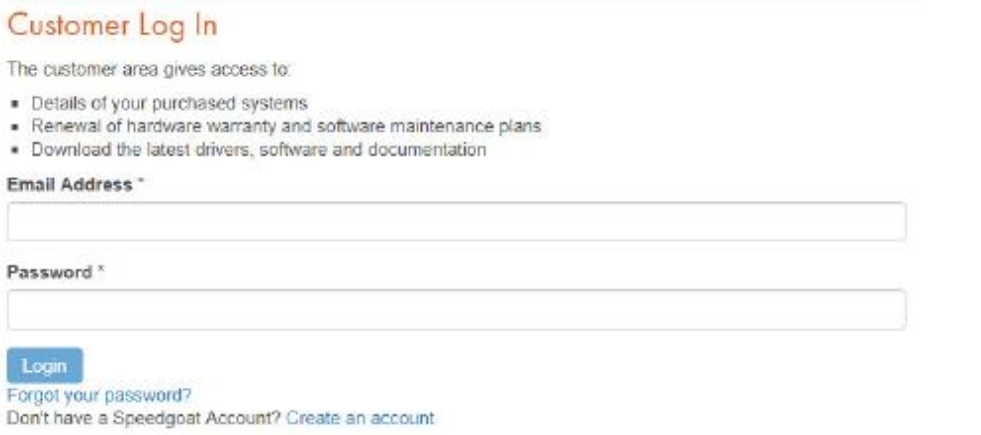

ログイン画面でメールアドレスとパスワードを入力すると、カスタマーポータルへログインできます。

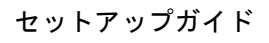

### <span id="page-6-0"></span>4-3 Account Home

Mis

ログイン後に表示される Account Home 画面が下図になります。

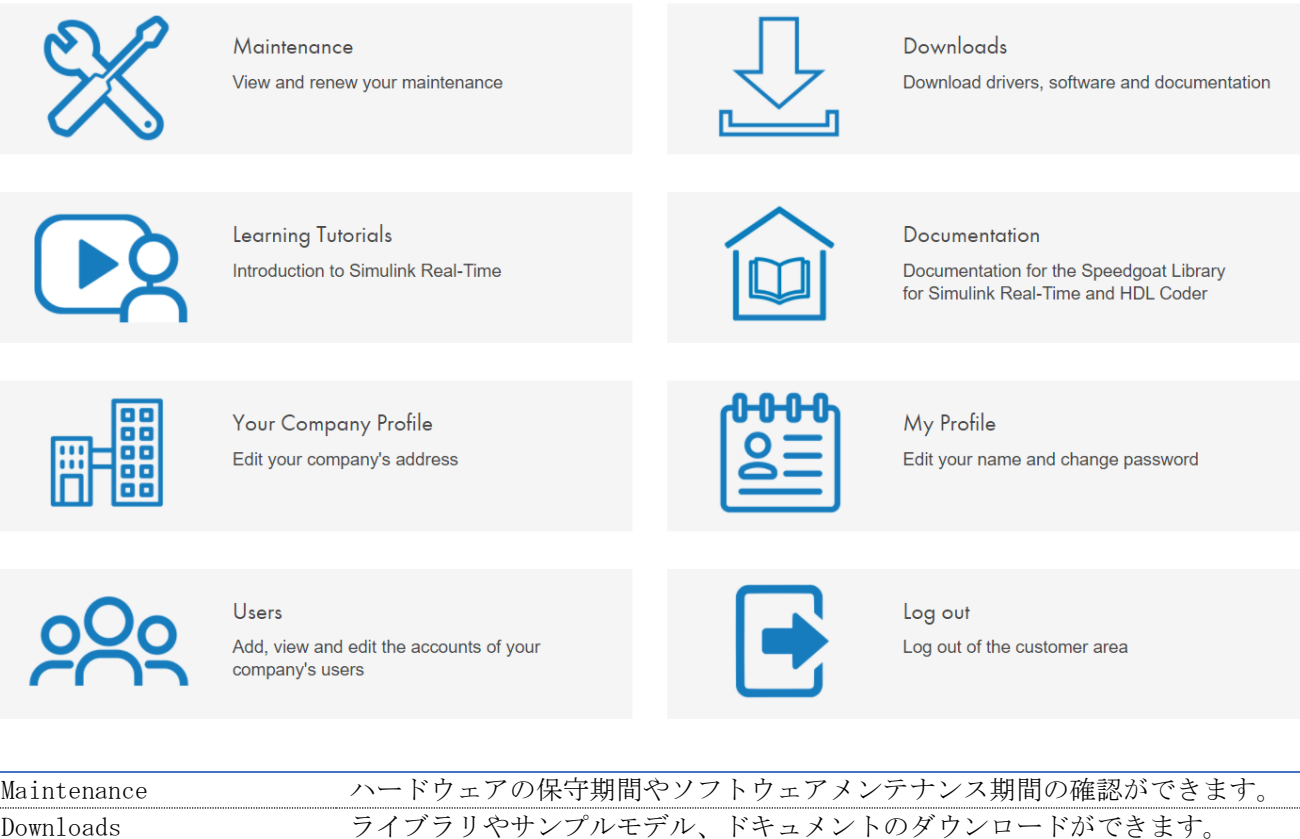

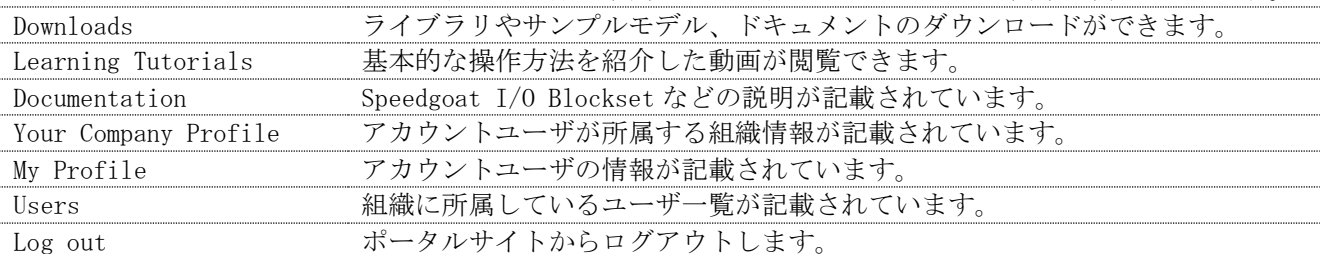

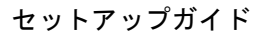

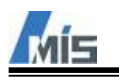

### <span id="page-7-0"></span>4 - 3 - 1 Maintenance

Account HomeでMaintenanceを選択すると表示されます。

購入した製品の情報が表示されます。

## Maintenance

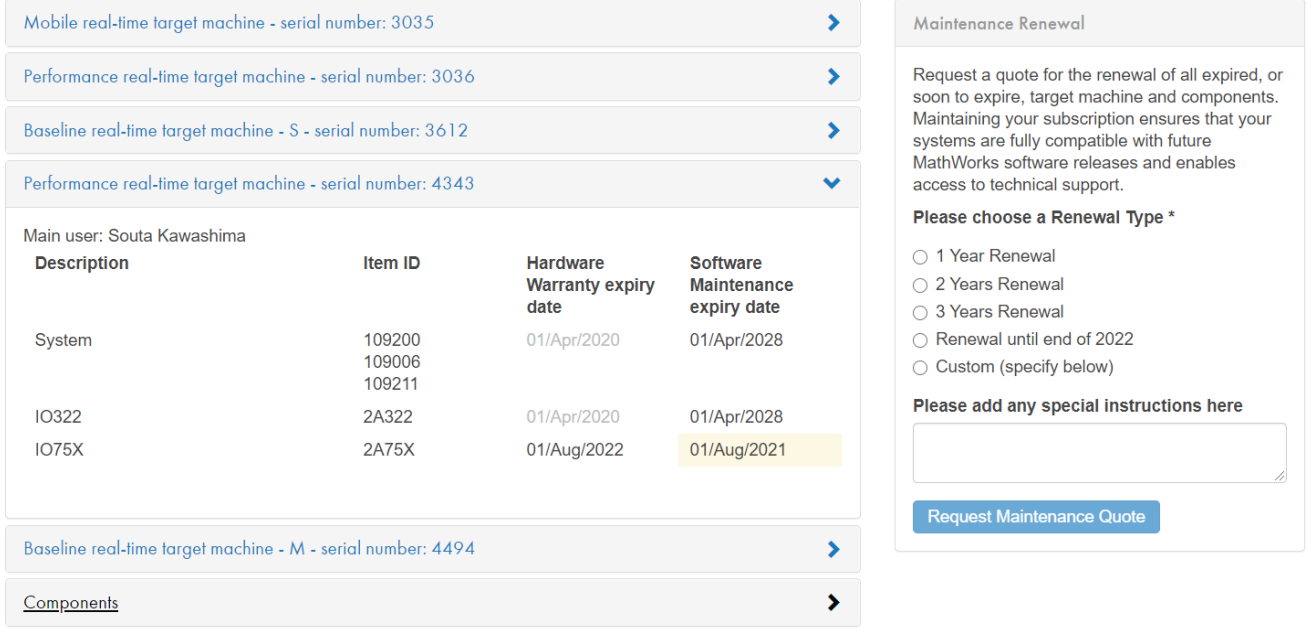

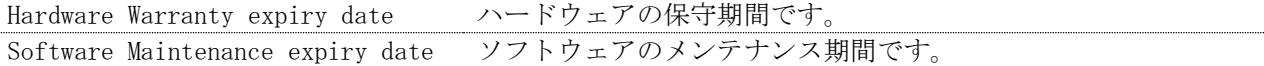

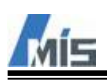

<span id="page-8-0"></span> $4 - 3 - 2$  Downloads Account HomeでDownloadsを選択すると表示されます。

### Downloads

#### Speedgoat I/O Blockset

Installation instructions:

- 1. Download the library for your MATLAB release
- 2. Extract the downloaded ZIP file into a temporary folder
- 3. In MATLAB, navigate to the extracted folder which contains speedgoat\_setup.p (do not add any folder to the MATLAB path)
- 4. Right click on the speedgoat\_setup.p and select Run
- 5. Follow the instructions 6. Restart MATLAB

Important Note: Migration of existing hardware to new R2020b release

Speedgoat I/O Blockset for R2018b (v9.2.0)

Speedgoat I/O Blockset for R2019a (v9.2.0)

Speedgoat I/O Blockset for R2019b (y9.2.0)

Speedgoat I/O Blockset for R2020a (v9.2.0)

Speedgoat I/O Blockset for R2020b (v9.2.0)

Speedgoat I/O Blockset for R2021a (v9.2.0)

Speedgoat I/O Blockset Release Notes

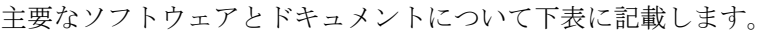

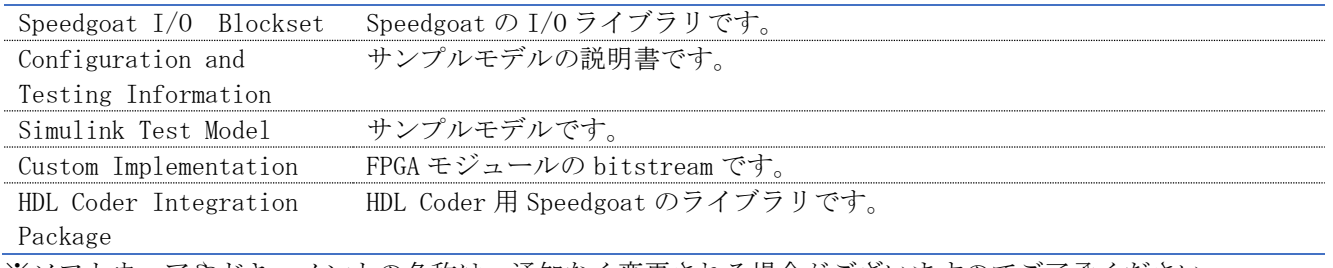

※ソフトウェアやドキュメントの名称は、通知なく変更される場合がございますのでご了承ください。 ※ソフトウェアの中にはオプション品も含まれ、購入していないと表示されないものがあります。

ソフトウェアメンテナンス期間内の間は最新の Speedgoat I/O Blockset と HDL Coder Integration Package を 提供しております。

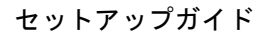

<span id="page-9-0"></span>5 開発環境

#### <span id="page-9-1"></span>5-1 用意するソフトウェア

#### <span id="page-9-2"></span>5 - 1 - 1 MathWorks 製品

Simulinkモデルでアプリケーションを作成するために必要なMathWorks製品ソフトウェアを下表に示します。

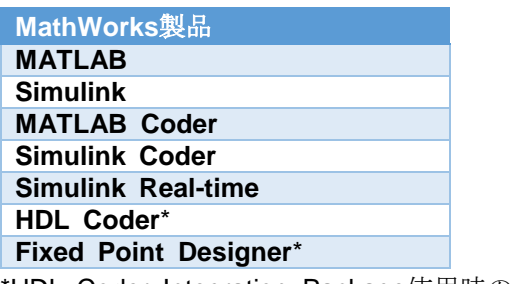

\*HDL Coder Integration Package使用時のみ必要

これらの製品は MathWorks 社からインストーラをダウンロードし、インストールします。

#### <span id="page-9-3"></span>5 - 1 - 2 Microsoft 製品

Simulink モデルでアプリケーションを作成するためには Microsoft 社の Visual Studio (コンパイラ)が必要とな ります。

また MATLAB のバージョンによって必要な Visual Studio のバージョンも異なります。

下記 URL の「Supported Compliers」を選択すると、各 MATLAB バージョンに必要な Visual Studio の情報が表 示されます。

<https://jp.mathworks.com/support/requirements/previous-releases.html>

#### 使用する MathWorks 製品に対応した Visual Studio をインストールします。

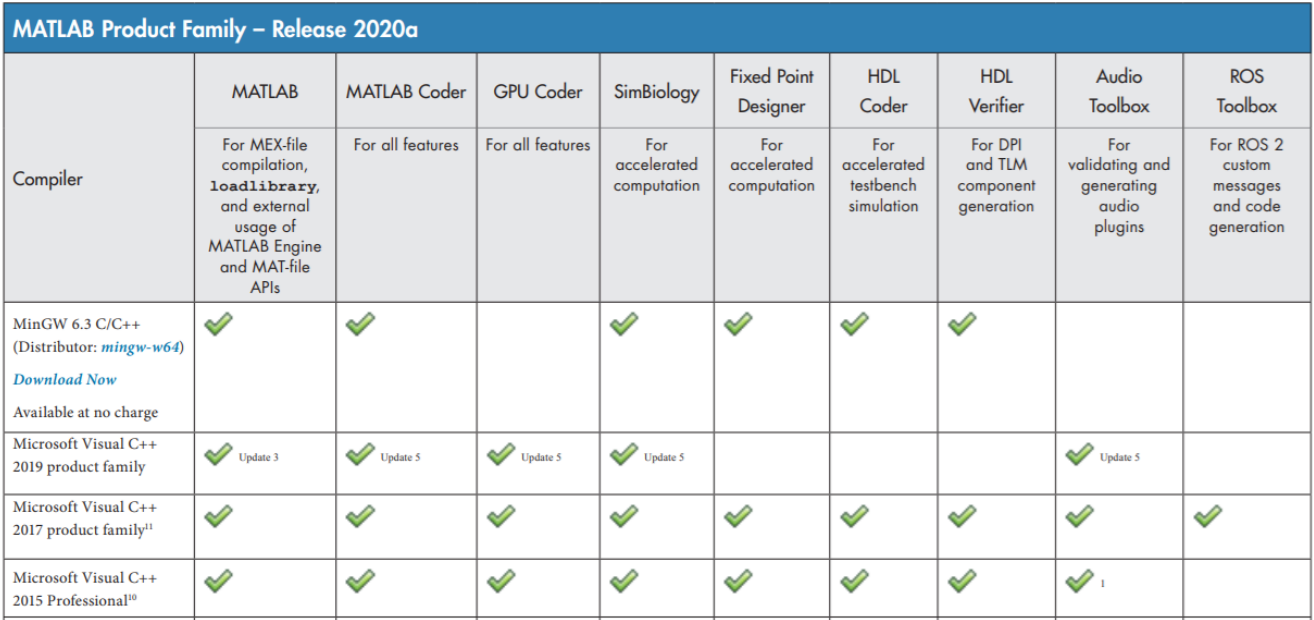

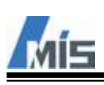

<span id="page-10-0"></span>5 - 1 - 3 Speedgoat 製品

Simulinkモデルでアプリケーションを作成する場合は下記ふたつのソフトウェアをカスタマーポータルサイト よりダウンロードします。

どちらもMATLABのバージョンごとに用意されております。

・Speedgoat I/O Blockset

· Speedgoat HDL Coder Integration Package (HDL Coder使用時のみ必要)

※*Speedgoat I/O Blockset*は最新*Ver*から数えて*6*リリース前の*MALTAB*までをサポートします。

<span id="page-10-1"></span>5-1-4 Xilinx 製品 HDL Coderを使用する場合はXilinxの統合開発環境Vivadoが必要なります。 詳細は下記URLをご参照ください。 [https://www.speedgoat.com/help/hdlcoder/page/refentry\\_workflow](https://www.speedgoat.com/help/hdlcoder/page/refentry_workflow)

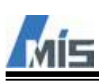

<span id="page-11-0"></span>5-2 Speedgoat 製品のインストール

#### <span id="page-11-1"></span>5 - 2 - 1 Speedgoat I/O Blockset

カスタマーポータルからダウンロードした Speedgoat I/O Blockset は zip ファイルとなります。 それを任意のフォルダに解凍し、そのフォルダを MATLAB の Current Folder にします。 解凍したフォルダに格納されている speedgoat\_setup.p を実行します。

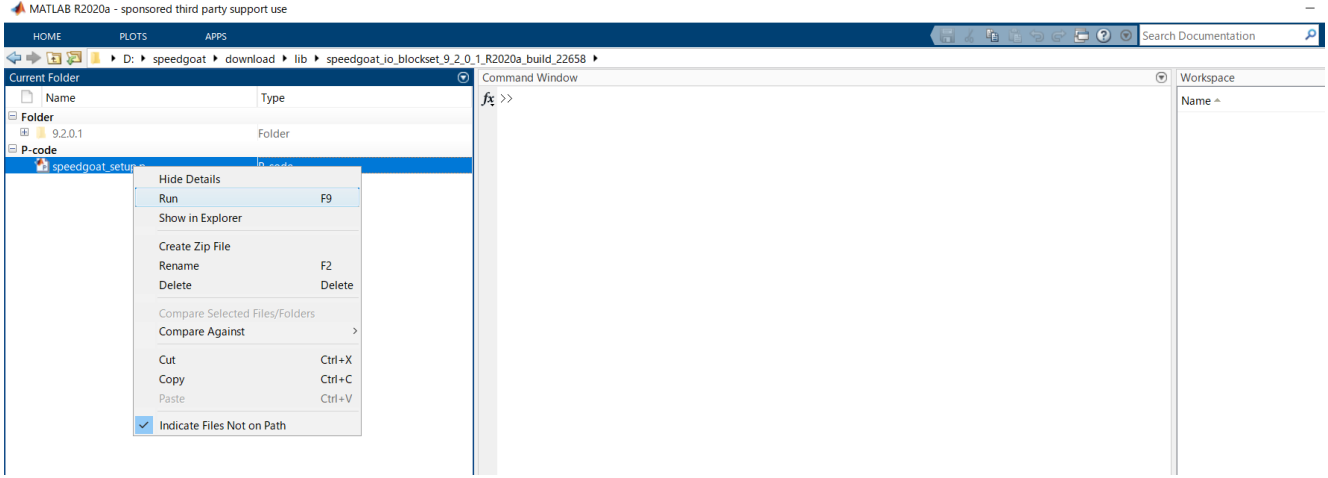

インストールが開始されますので、表示される使用許諾契約をよく読み、許諾を選択します。

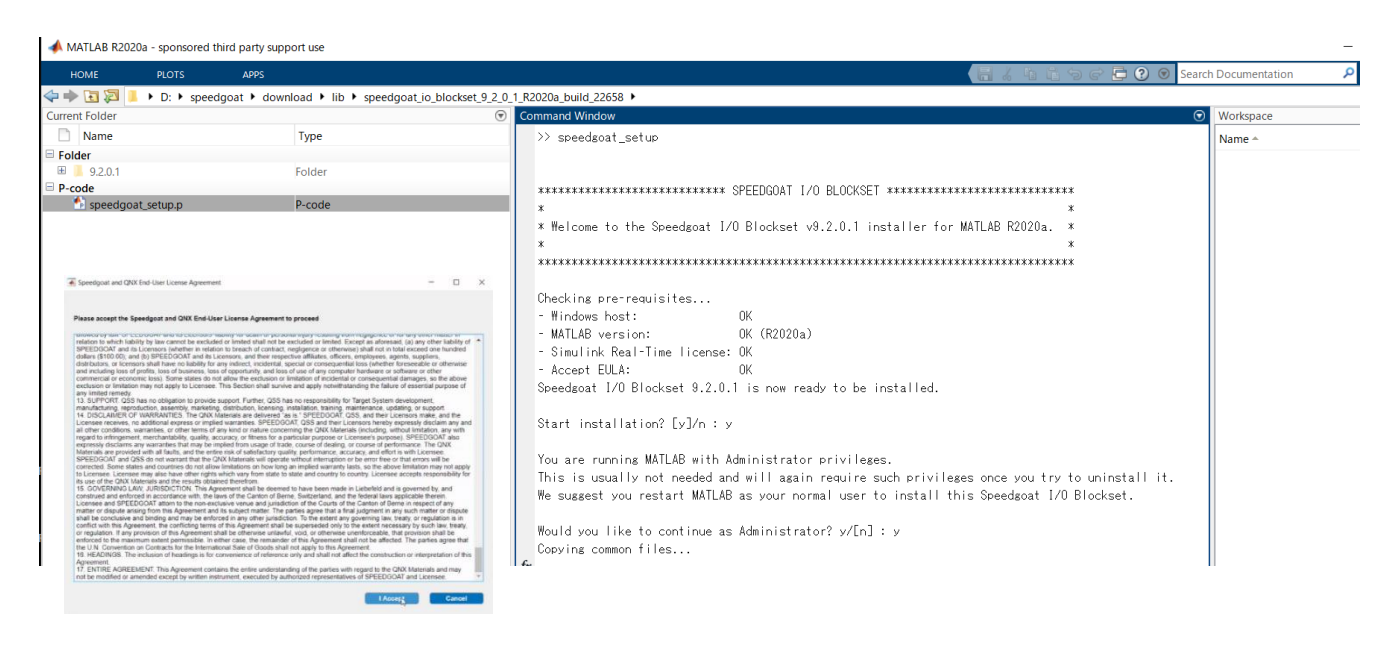

問題なければ、そのまま SpeedgoatI/O Blockset のインストールは完了します。 MATLAB の Command Window に speedgoat. version と入力すると、現在インストールされているバージョンを確 認できます。

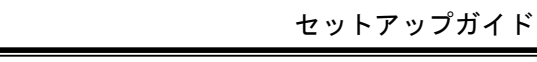

<span id="page-12-0"></span>6 ネットワーク設定

Host computer と Target computer で Ethernet 通信するためにネットワークの設定をする必要があります。

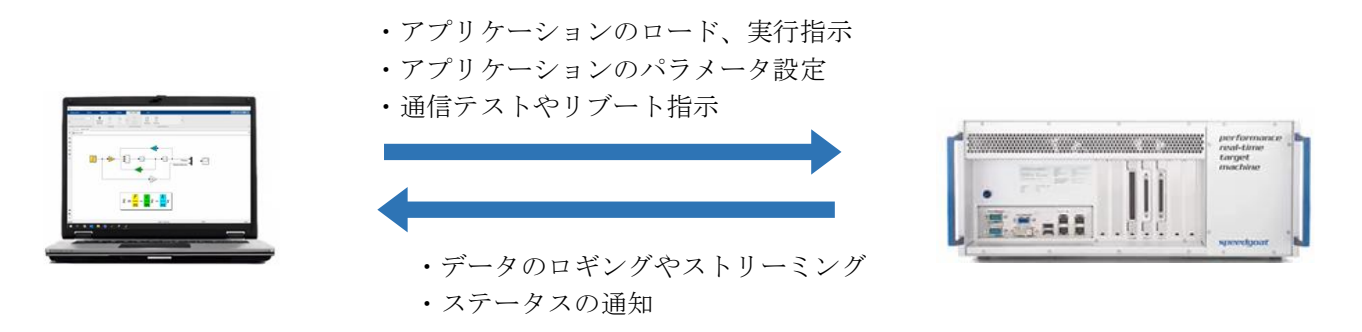

Target computer の出荷時のネットワーク設定は以下のとおりです。

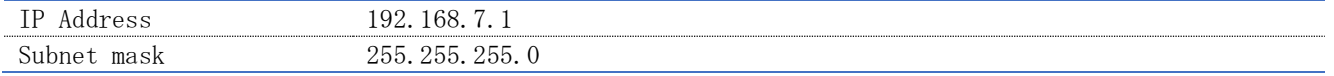

#### <span id="page-12-1"></span>6-1 Host computer

下記の項目から Host computer の設定を変更することができます。 PC の設定 > ネットワークとインターネット > イーサネット > アダプターのオプションを変更する

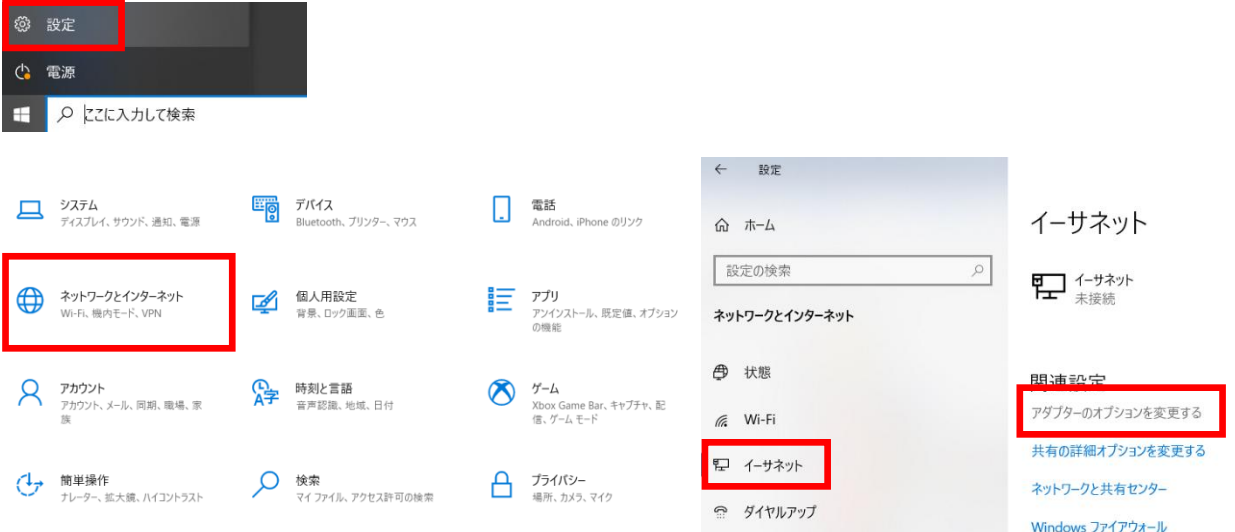

使用するネットワークカード(ネットワークアダプタ)を右クリックし、プロパティを選択します。 下図の例では最も左下の項目が使用するネットワークカードとなります。

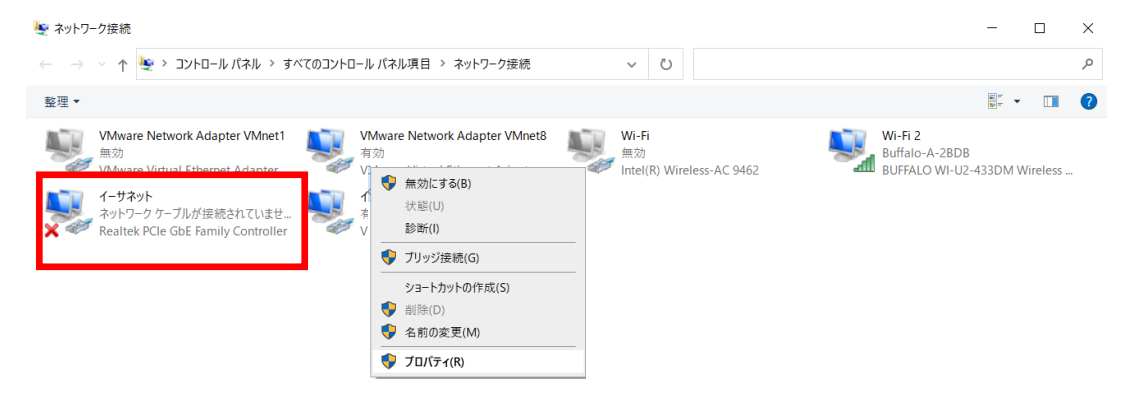

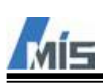

インターネットプロトコルバージョン 4(TCP/IPv4)をクリックした後、プロパティをクリックします。 下図はデフォルト設定の Target computer と接続できる設定となります。

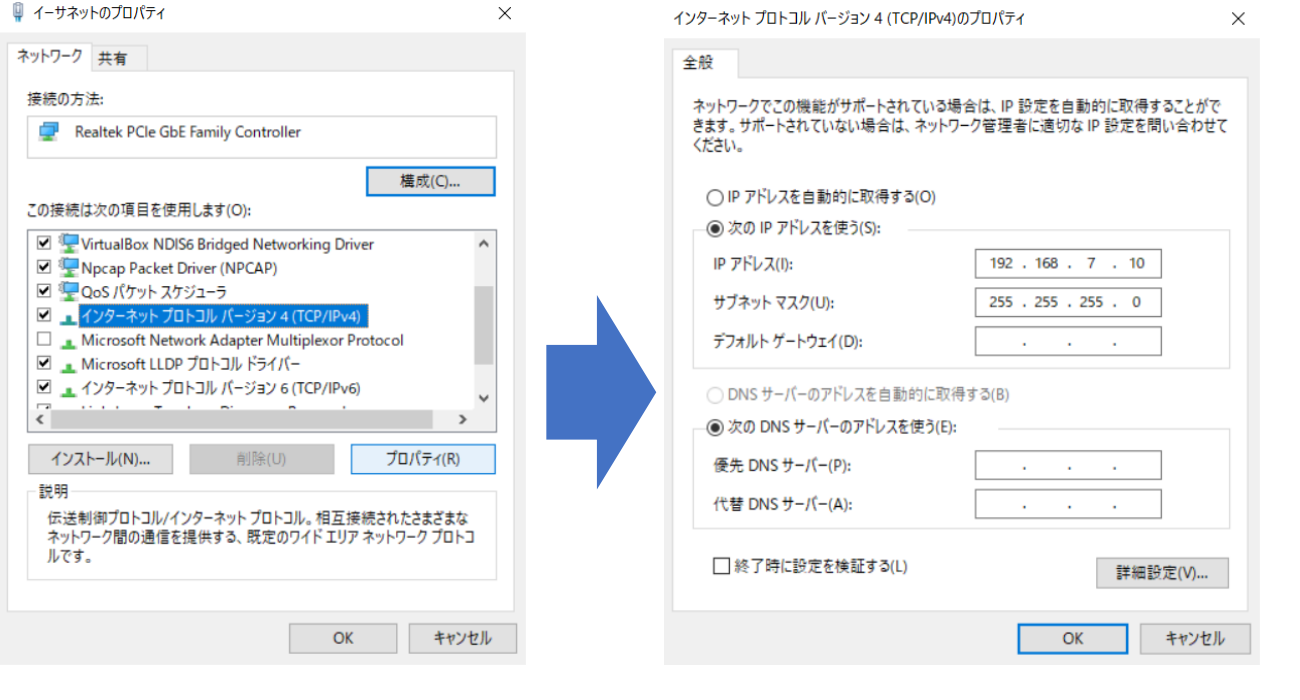

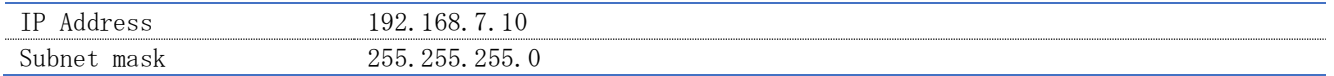

#### <span id="page-13-0"></span>6-2 Target computer

Target computer のネットワーク設定は、後述する Kernel の書き換えで変更することができます。 Target computer を起動し、ブートすると Kernel などのバージョン情報が表示されます。

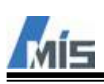

#### <span id="page-14-0"></span>6-2-1 Kernel の書き換え

Host Computer と Target Computer で MATLAB や Speedgoat I/O Blockset のバージョンが異なると、うまく通 信ができません。この場合 Target Computer の Kernel を書き換える必要があります。 以下に Kernel の書き換え方法について説明します。

※Target Computer のカーネルバージョンが R2020b 以降の場合は、Target Computer を R2020a 以前のカーネル を読み込める状態に設定する必要があります。

Target Computer のカーネルバージョンの確認方法は、Target Computer 起動後の画面から確認可能です。

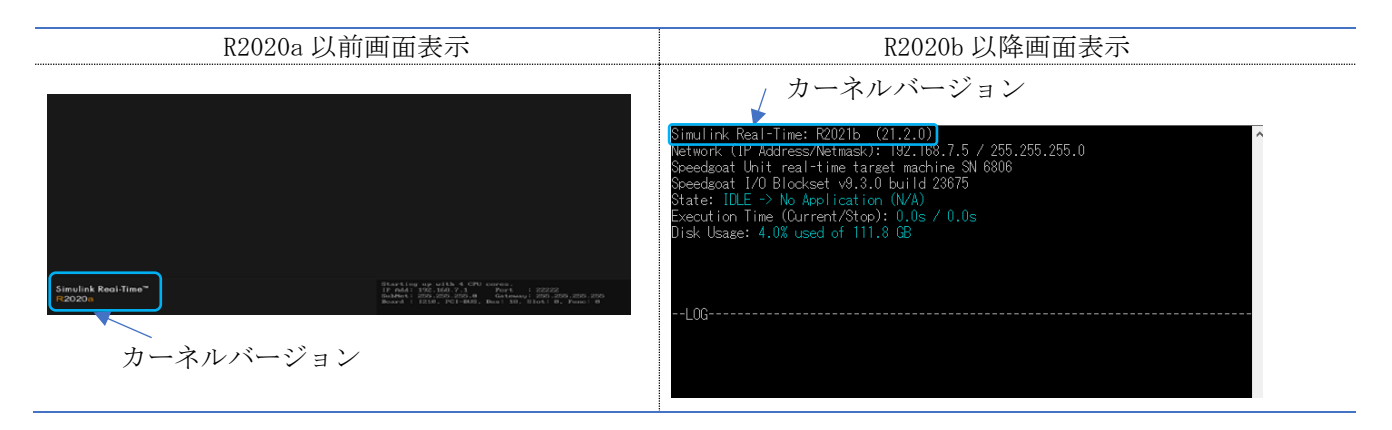

[「6](#page-17-0)-2-2Kernel [の書き換え手順」](#page-17-0)も併せてご参照ください。

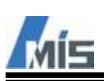

MATLAB の Command Window 上で speedgoat.kernelTransfer と入力します。 入力すると、下図のような画面が表示されます。

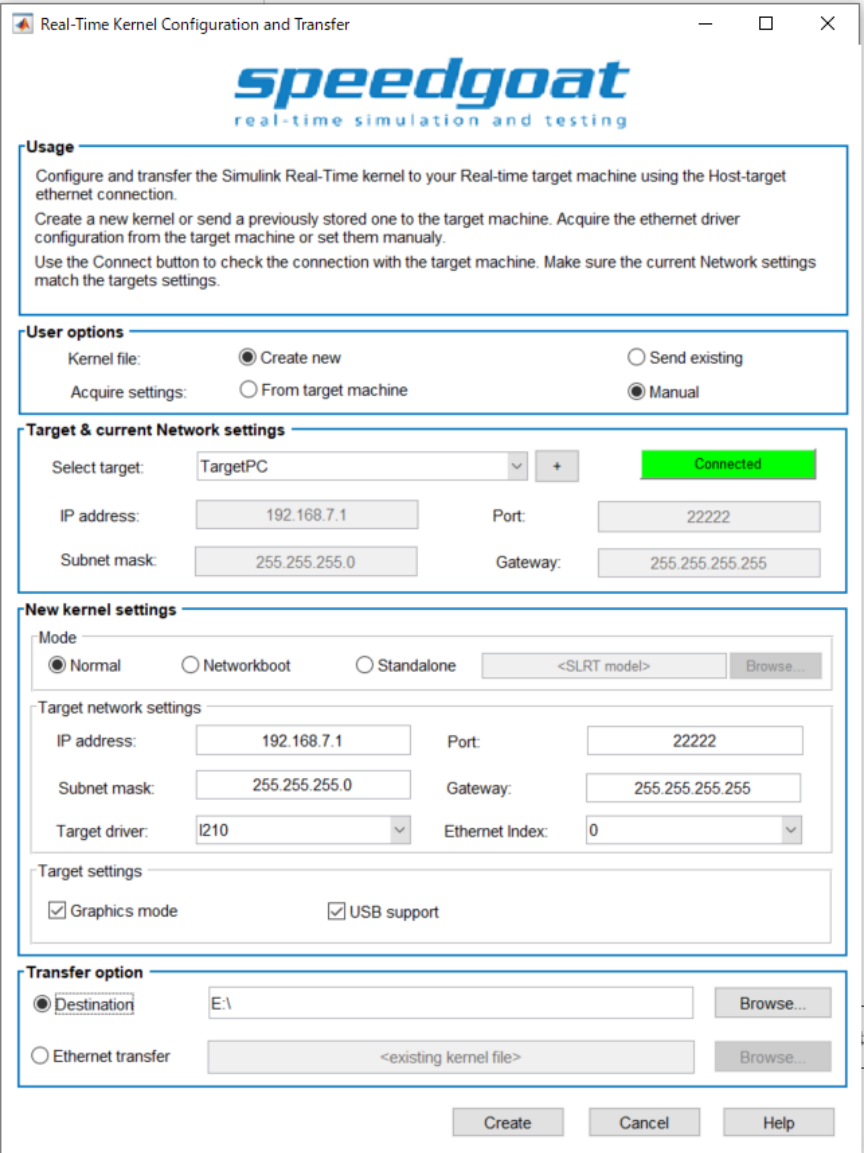

Kernel を書き換える方法はいくつかありますが、今回は最も基本的な USB メモリによる Kernel の書き換えに ついて説明します。

- ・USB メモリを Host Computer へ挿入します。
- ・Transfer option の欄で Destination をチェックし、認識した USB メモリのフォルダパスを入力します。
- ・Create をクリックし、USB メモリの最上フォルダ (E:\ 等) へ Kernel が作成されることを確認します。
- ・USB メモリをターゲットマシンへ挿入し、電源を ON にすると Kernel がロードされます。
- ・Kernel のロードを確認後、電源を OFF にし、USB メモリを抜去後に電源を ON にします。
- ・新しくロードした Kernel でブートすることを確認します。
- ※設定項目については次頁で説明します。

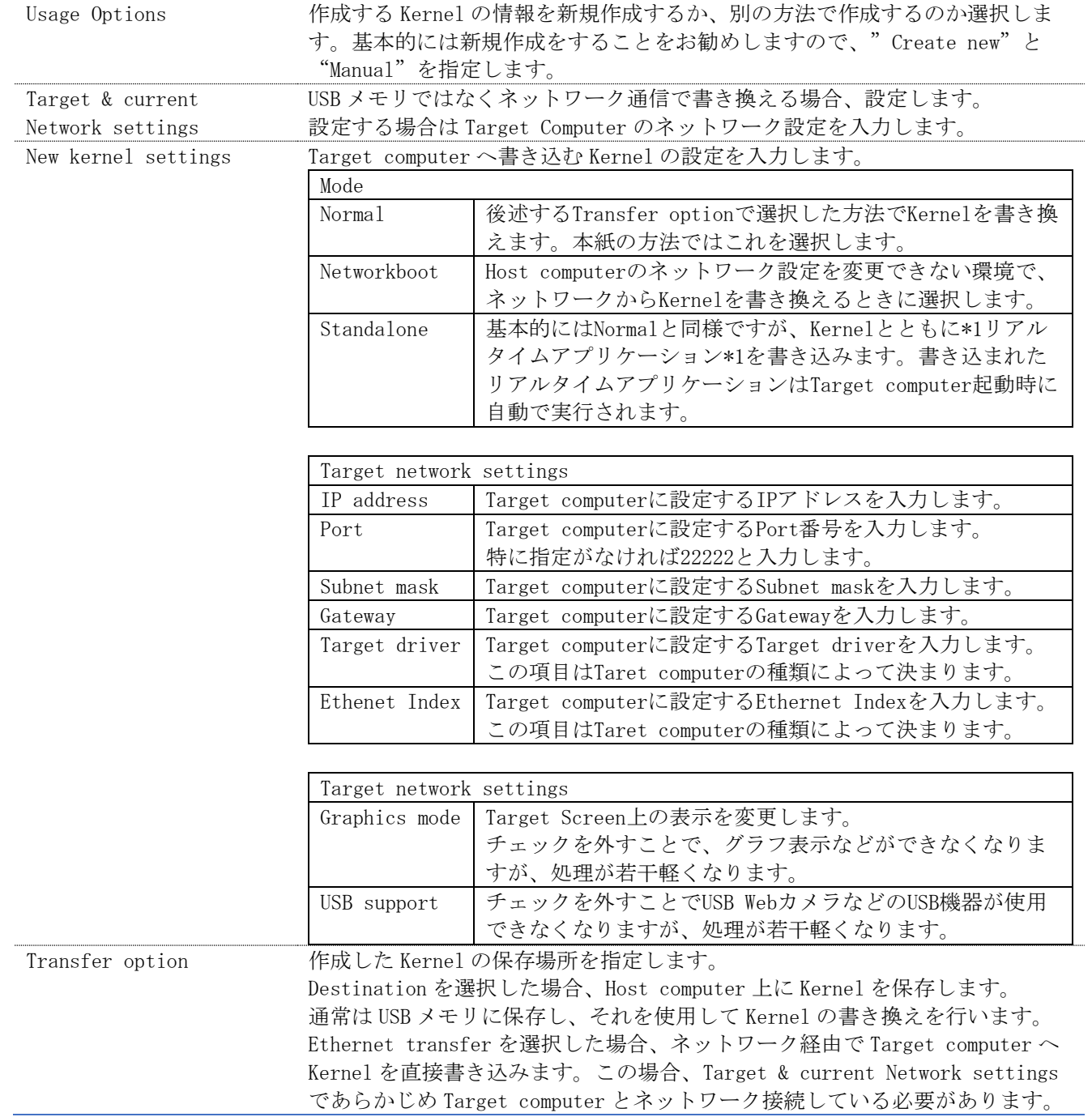

\*1 リアルアイムアプリケーションは Target computer で実行されるファイルです。

Target driver と Ethernet Index は Target computer の種類によって異なりますので、下表を参考に適切な値 を設定してください。

| Target driver  | Performance (4. 2GHz)        | I217/9      |
|----------------|------------------------------|-------------|
|                | Performance (3.5GHz), Mobile | Intel 8254x |
|                | Baseline系、Unit               | <b>I210</b> |
| Ethernet Index | Performance (4.2GHz)         |             |
|                | Performance (3.5GHz), Mobile | $\Omega$    |
|                | Unit                         | $\Omega$    |
|                | <b>Baseline系</b>             | 3           |

※Ethernet Index は IO791 などネットワーク通信系の IO モジュールが搭載されている場合、変動することが あります。正しい値は Target computer 本体にラベリングされていますので、それを確認してください。

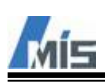

#### <span id="page-17-0"></span>6-2-2 Kernel の書き換え手順

USB メモリによる Kernel の書き換え手順は下記となります。 Target Computer の Kernel が 2020b 以降の場合は手順1から実施します。 Target Computer の Kernel が 2020a 以前の場合は手順5から実施します。

1. speedgoat Target Software Migration とプリントされている USB メモリ(以後 speedgoat USB メモリ)を 使用します。

speedgoat ターゲットマシンご購入時の付属品です。

※kernelTransfer でカーネルファイルを格納する USB メモリとは別のものになります。

speedgoat **Target Software Migration** 

speedgoat USB メモリには 2020b 以降の Kernel の情報が入っています。

speedgoat USB で R2020a 以前のバージョンを読み込めるように設定するため、speedgoat USB をターゲットマ シンでブート起動します。

2. ブートに成功すると、下図画面が表示されるので、Enter キーを押します。

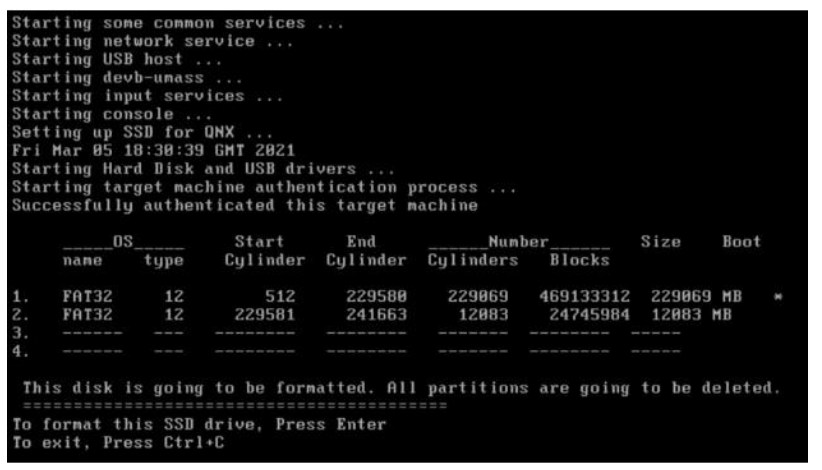

3. 下図画面が表示されるので、「3」を入力して Enter キーを押します。

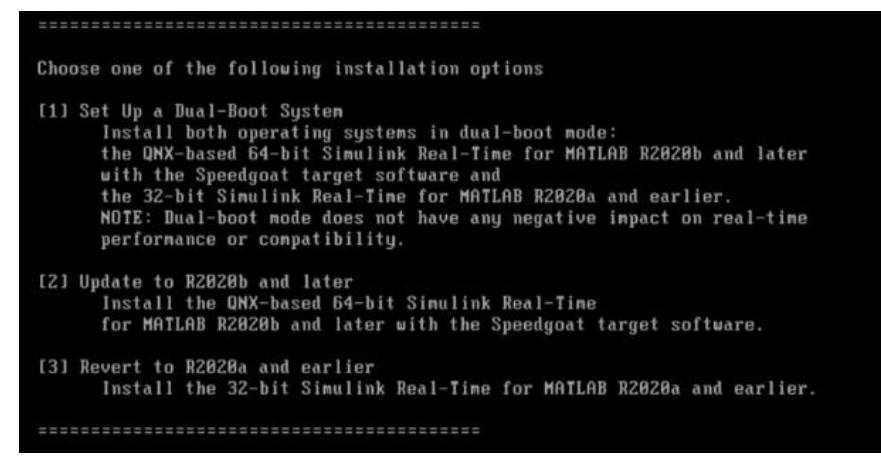

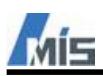

4.下図画面が表示されるので、Speedgoat USB メモリを抜きます。

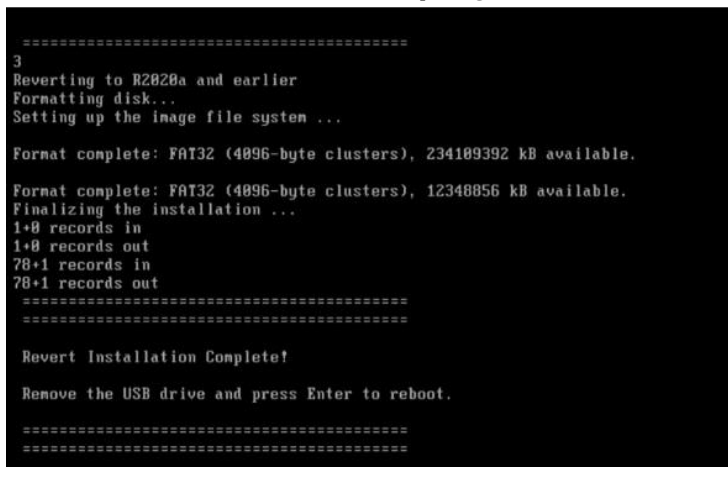

5. [「6](#page-14-0)-2-1Kernel [の書き換え」](#page-14-0)で作成した 2020a 以前のカーネル OS が入った USB メモリを挿入し、再起 動してターゲットマシンでブート起動します。

6. ブート後、下図画面が表示された場合は Enter キーを押します。

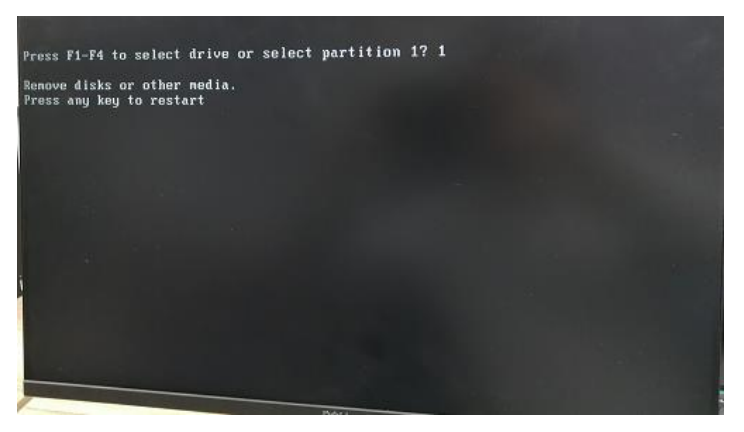

7. 下図画面が表示されたら、USB メモリを取り外し、ターゲットマシンを再起動します。

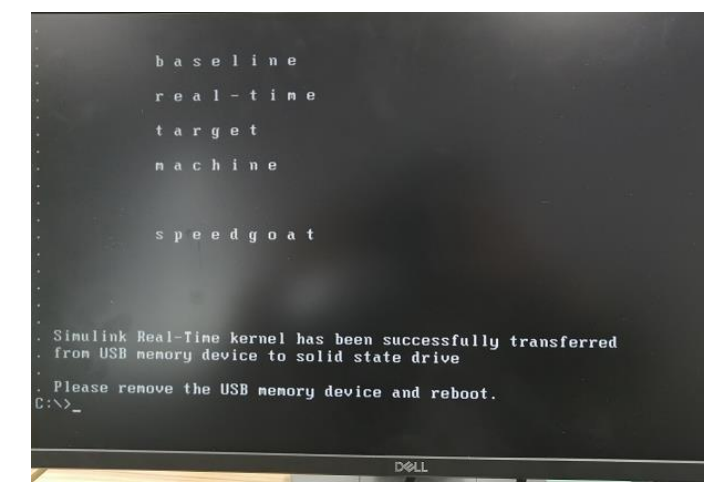

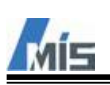

8. 再起動後、画面に Simulink Real-Time バージョンと IP アドレス等のネットワーク情報が表示されれば完 了です。

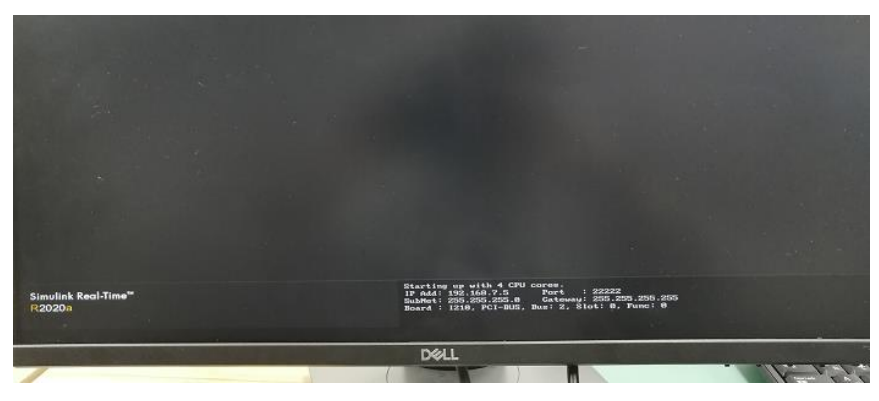

※画面に Simulink Real-Time バージョンのみ表示される場合は、[「6](#page-14-0)-2-1Kernel [の書き換え」](#page-14-0)の Target driver または Ethernet Index の設定に誤りがある場合があります。

<span id="page-20-0"></span>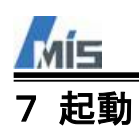

## <span id="page-20-1"></span>7-1 Target computer の起動

Target computer へ電源を投入します。 Target computer は起動すると、BIOS > OS の順でブートします。 OS の Boot に成功すると、Target screen 上にネットワークなどの各種情報が表示されます。

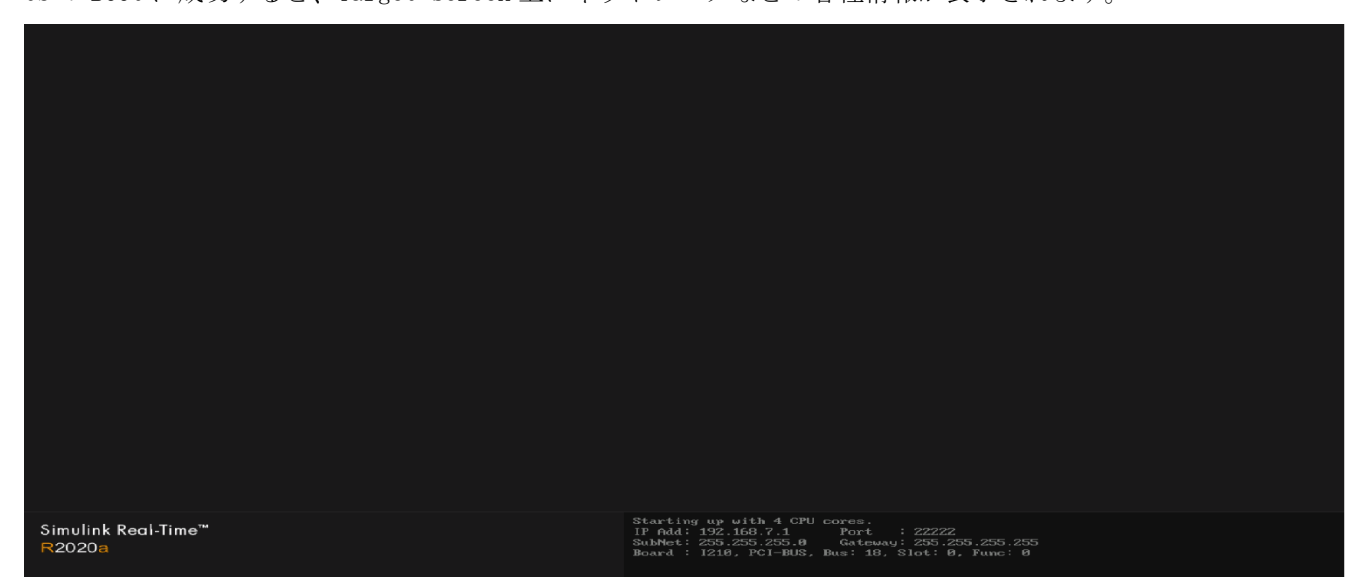

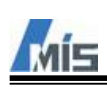

#### <span id="page-21-0"></span>7-2 Target computer との接続

Host computer から Target computer へ接続確認を行います。 接続確認は MATLAB の Simulink Real-time Explorer から行います。 MATLAB の Command Window で slrtexplr と入力します。

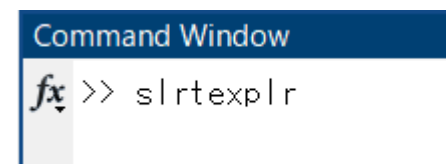

・Simulink Real-time Explorer の画面

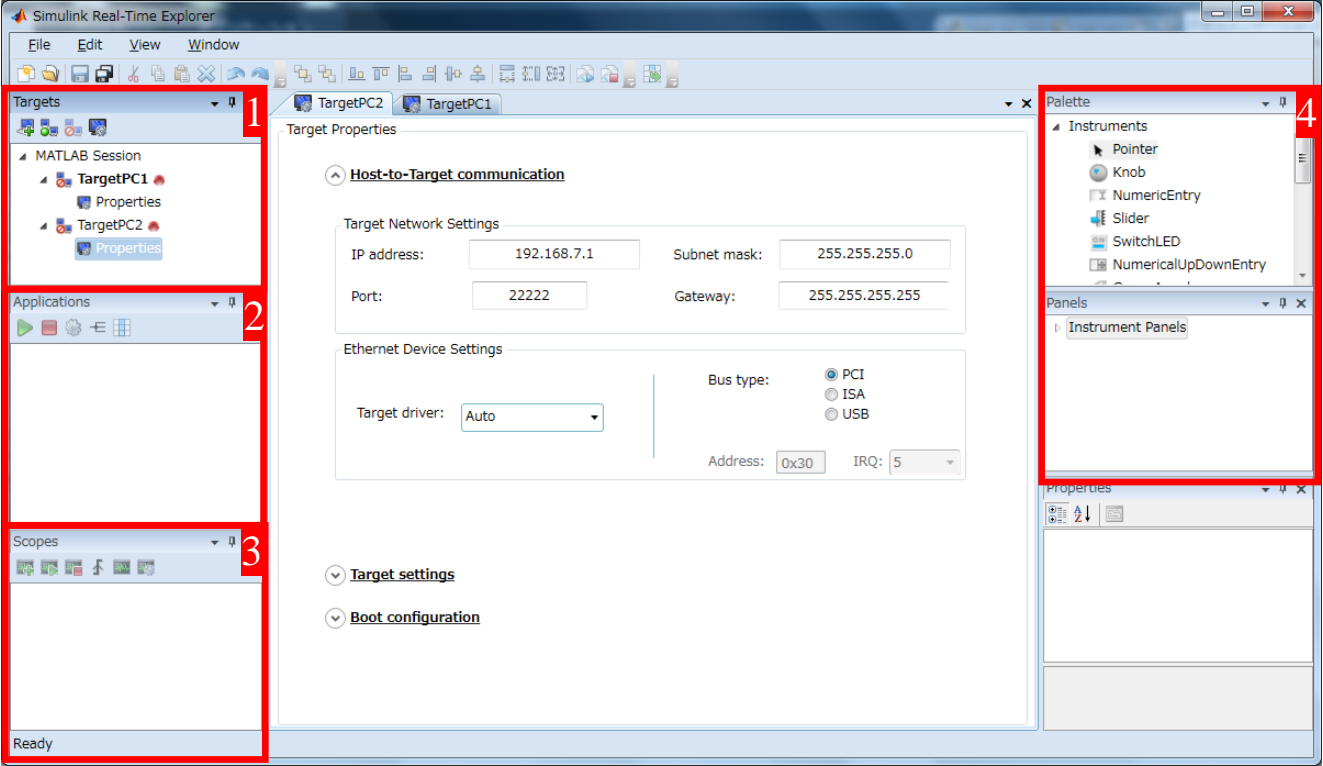

- 1 接続する Target computer の設定や接続後の Target computer に対してのリアルタイムアプリケーシ ョンのロードや Target computer のファイルシステムへのアクセスなどが行えます。
- 2 Target computer へロードしたリアルタイムアプリケーションの実行や停止、パラメータや信号の確 認や変更を行うことができます。

3 Simulink モデル上の信号をグラフ表示することができます。

4 用意されたパーツを配置し、GUI を作成することができます。作成した GUI に Simulink モデル上のパ ラメータや信号をリンクさせることで値の表示や変更が可能です。

<mark>る</mark> ゃ <sup>の</sup> をクリックすることで選択中の Target computer(下図では TargetPC1)と接続を試みます。 Targets  $-1 \times$ **ALL & R** A MATLAB Session 4 a TargetPC1 **Propert** File System

接続に成功すると、Target computer のボタン が へ変化します。

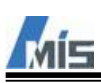

### <span id="page-22-0"></span>7-3 Simulink モデルのビルド

カスタマーポータルサイトからダウンロードしたサンプルモデルをビルドし、リアルタイムアプリケーション を生成します。

本項では Simulink I/O Blockset を使用していないオシレータモデルをビルドする方法を説明します。

### <span id="page-22-1"></span>7-3-1 オシレータモデル

MATLAB の Command Window で xpcosc と入力します。 入力すると Simulink 上でオシレータモデル(モデル名:xpcosc)が開かれます。 この xpcosc を別名保存して、使用してください。

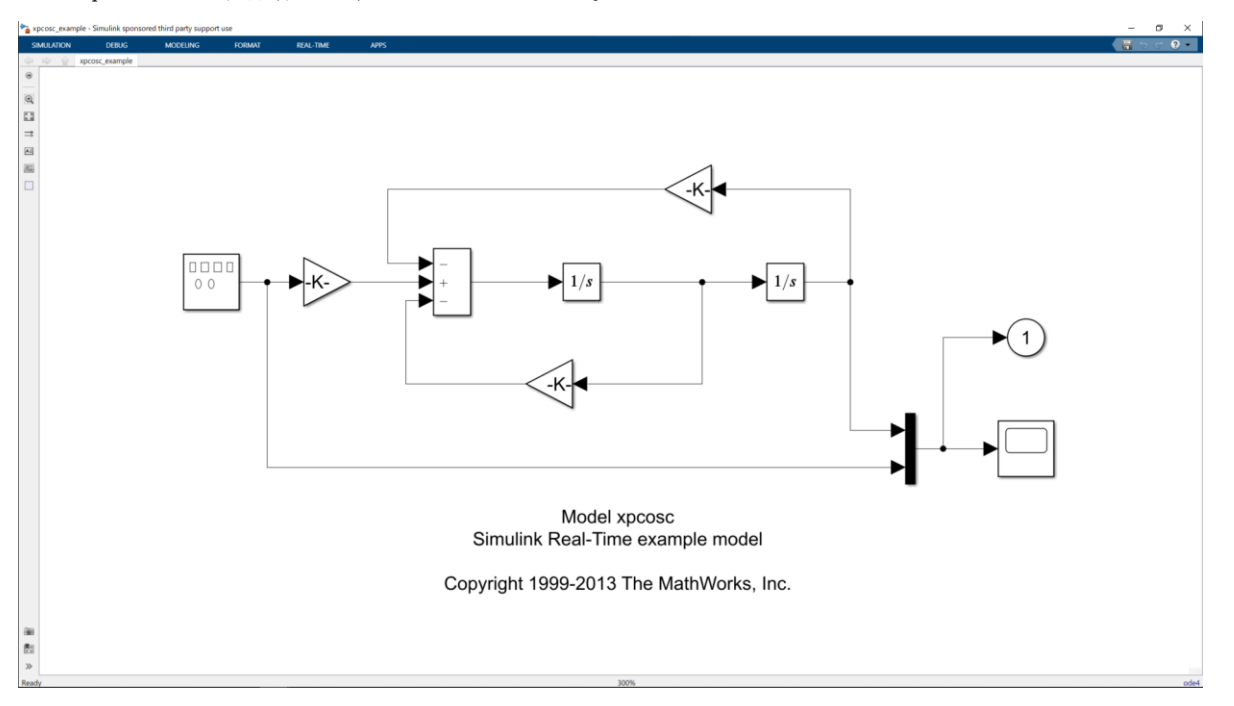

Simulation > Run をクリックすると Host computer 上でオシレータモデルをシミュレーション実行します。 次に APPS > Simulink Real-time をクリックすると、モデルが Simulink Real-time 用のテンプレートファイル を使用する設定になります。

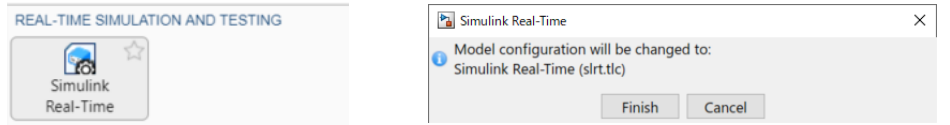

Configuraion Parameters で変更されたテンプレートファイルを確認することができます。

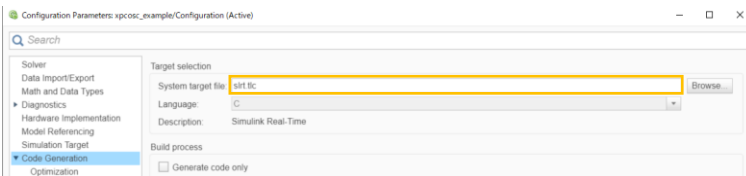

※ただし xpcosc の初期設定で Simlink Real-time 用の設定となっております。

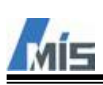

Configuraion Parameters の Stop time を inf にした後ビルドすることで、Host computer から停止を指令する までリアルタイムアプリケーションを実行します。この設定を行った前提で、以降の説明を行います。

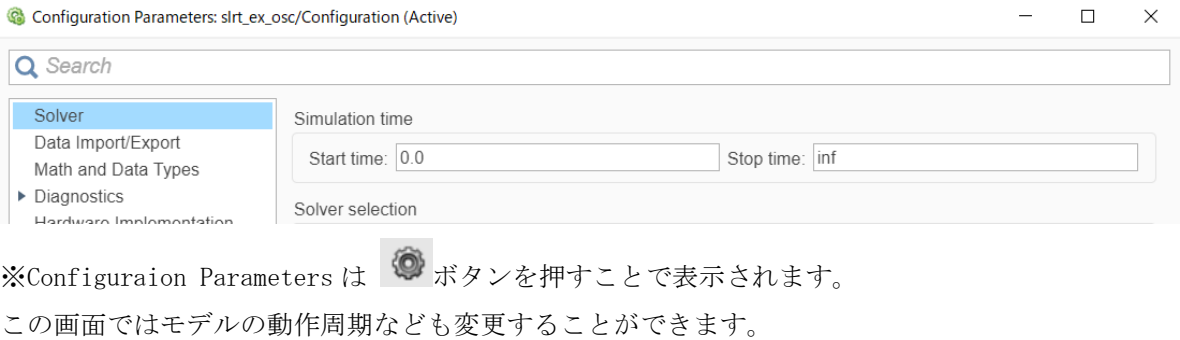

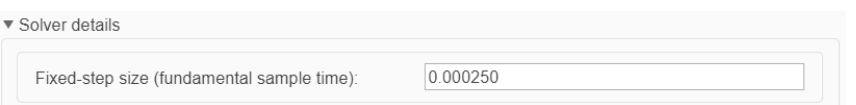

Run on Target をクリックすると、Simulink モデルをビルドし、Target computer で実行することができる リアルタイムアプリケーションを生成します。

下図は R2020a の画面ですが、バージョンによって表示内容が多少異なります。

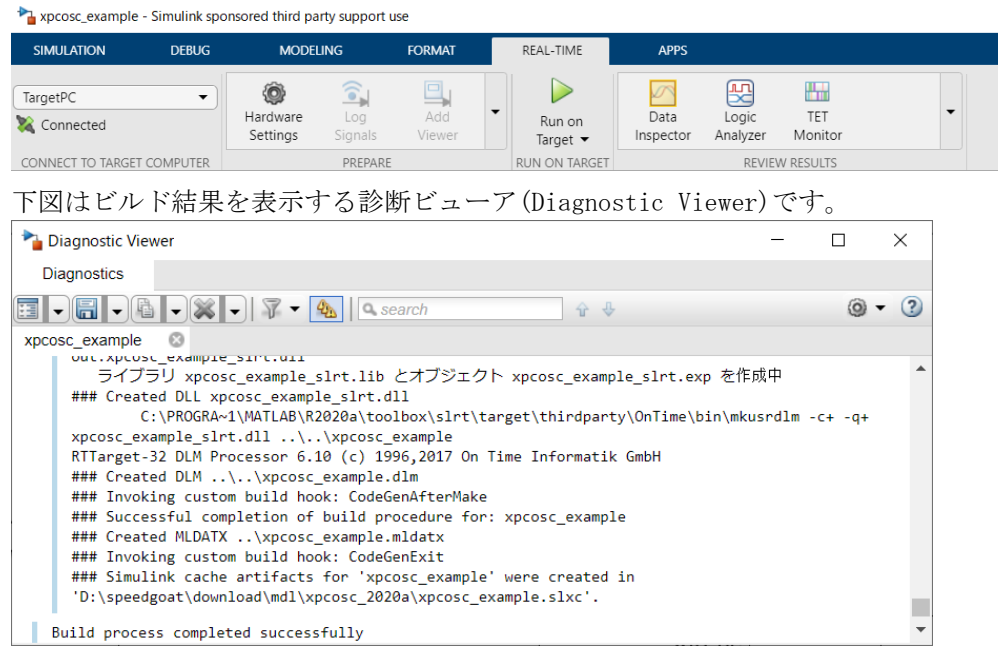

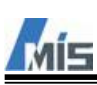

Data Inspector をクリックすると、Simulation Data Inspector が起動し、ロギング設定している信号線のデ ータを表示します。

信号線を選択後に表示されるプロパティから「Enable Data Logging」を選択し、ビルドすることでその信号線 をロギングすることができます。

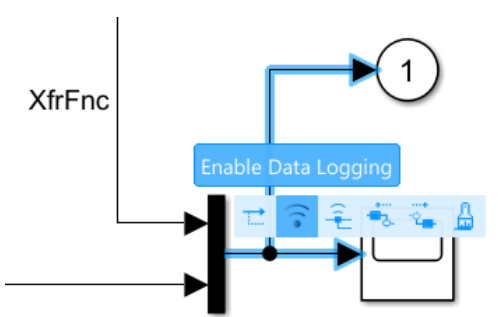

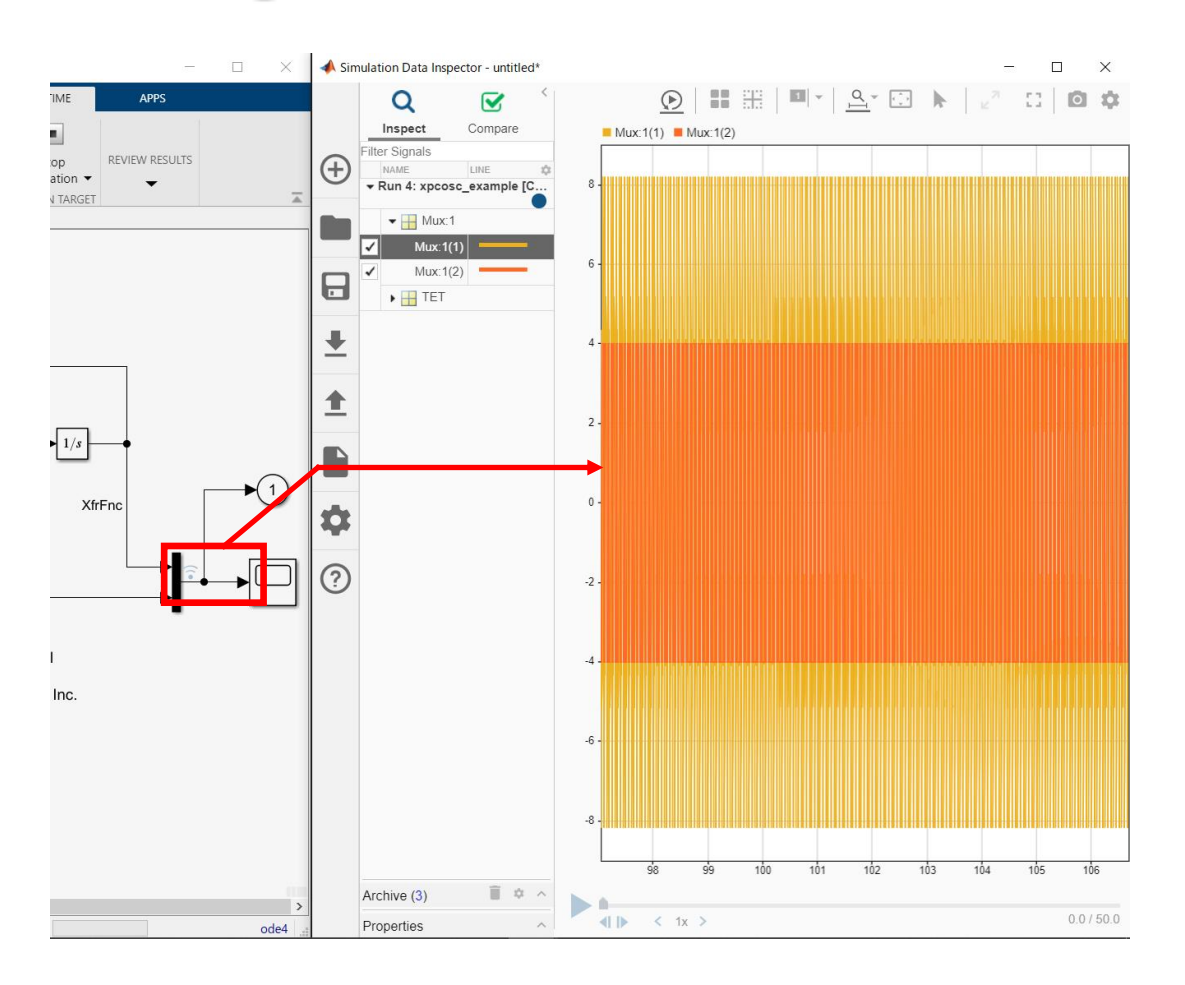

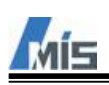

リアルタイムアプリケーションを実行中に、ブロックのパラメータを変更することで、Target computer 上の パラメータも変更されます。これにより、ロギング中のデータには変化が生じます。

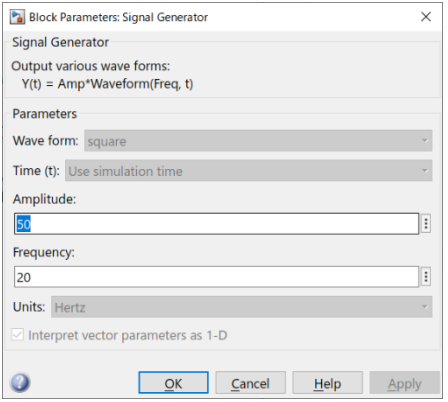

Simulation Data Inspector ではロギングしたデータをファイル保存する機能もありますので、必要に応じて 使用してください。

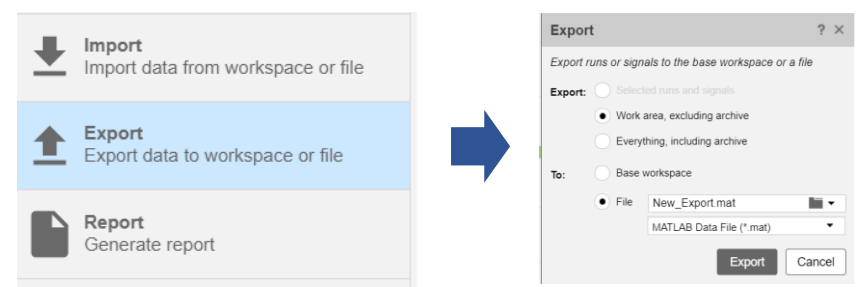

Simulink の Dashboard を使用することでも、信号やパラメータの表示や変更が可能ですので、必要に応じて使 用してください。

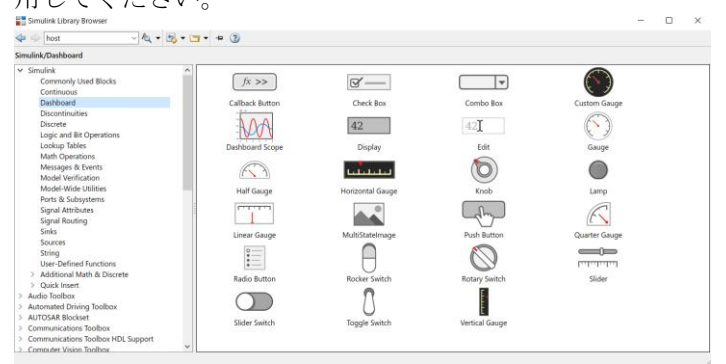

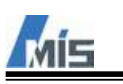

<span id="page-26-0"></span>7-3-2 サンプルモデル

Speedgoat の Target computer(Real-time target machine)を購入いただいたユーザのポータルサイトではサン プルモデルとその説明書(Configuration and Testing Information)がダウンロードできます。

System

Configuration and Testing Information **Simulink Test Model** 

※ユーザごとに説明書の名称(例:Technical Reference Manual)が異なっておりますのでご注意ください。

サンプルモデルを実行するためにはダウンロードした説明書に記載されたとおりに準備をします。 基本的には以下のような流れになります。

・サンプルモデルを任意のフォルダに格納し、MATLAB 上でそのフォルダを Current Folder にした後、サンプ ルモデル(.slx)を開きます。

・Target computer と Terminal board(端子台)をケーブルで接続します。 Terminal board とケーブルは Target computer に同梱しております。

・オシレータモデルと同様にビルド、ロード、実行を行います。

・Target Screen 上で正常に信号データが表示されることを確認します。

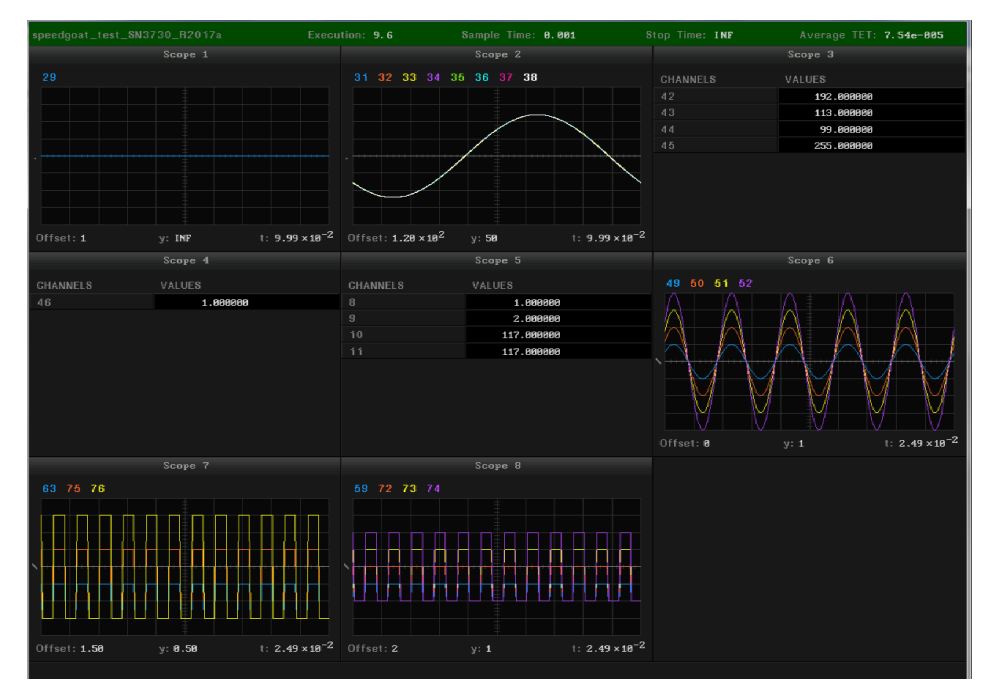

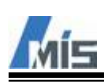

## <span id="page-27-0"></span>8 **Control and Instrumentation**

Target computer で実行しているモデル(リアルタイムアプリケーション)のブロックパラメータを設定した り、信号のデータを表示したりする方法は複数あります。

- ・MATLAB
- ・Simulink
- ・Simulink Real-time Explorer
- ・App Designer

本章では、これらの使用方法について説明します。

### <span id="page-27-1"></span>8-1 MATLAB

MATLAB ではコマンドウィンドウを使用して Target computer のパラメータや信号データへアクセスすることが できます。

コマンドウィンドウ上で下記のように入力すると、Target computer の情報が tg に格納され、以降 tg を使用 して Target computer を制御することができます。

 $\rightarrow$ <sub>tg</sub>=slrt

#### <span id="page-27-2"></span>8-1-1 起動

下記コマンド群でモデルのビルド、Target computer にアプリケーションをロードすることや、開始・停止す ることを指示することができます。 >>rtwbuild('ModelName') >>tg.load('ModelName') >>tg.start >>tg.stop

詳しくは Simulink Real-time のヘルプを参照してください。

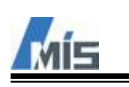

<span id="page-28-0"></span>8-2 Simulink Simulink での操作方法は前章で説明しましたので、そちらをご参照ください。 これが最も簡単な操作方法となります。

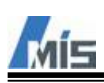

#### <span id="page-29-0"></span>8-3 Simulink Real-time Explorer

Simulink Real-time Explorer での操作方法を説明します。 MATLAB のコマンドウィンドウで下記コマンドを実行することで Simulink Real-time Explorer が起動します。

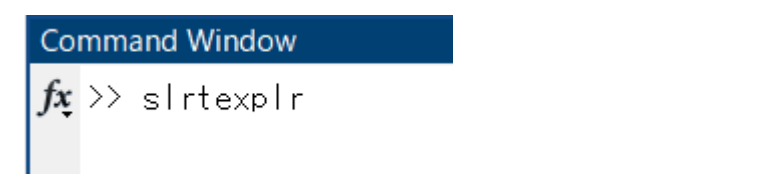

起動後の画面を下図に示します。

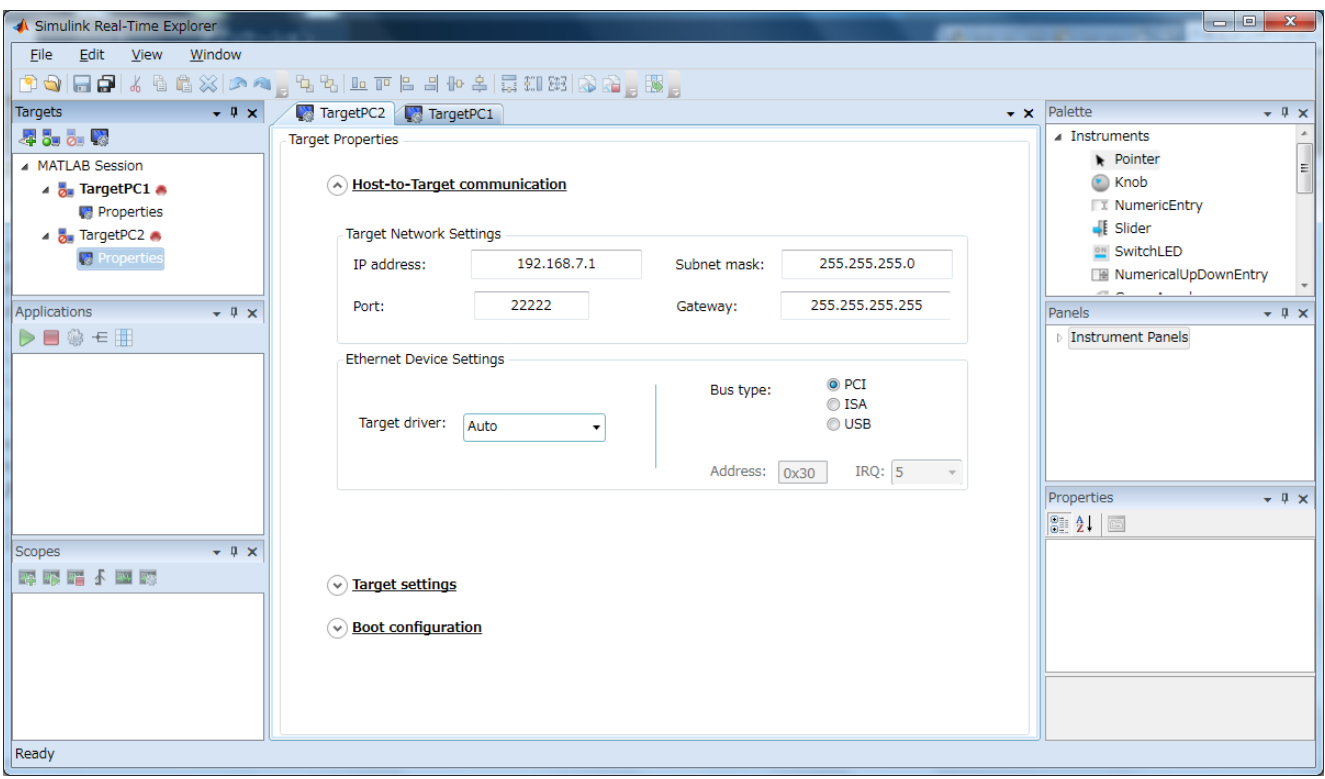

Target Computer との接続までは 7 章で説明しておりますので、そちらをご覧ください。

本項ではリアルタイムアプリケーションのロードから、パラメータの設定や信号の確認方法について説明しま す。

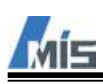

<span id="page-30-0"></span>8-3-1 リアルタイムアプリケーションのロード

接続中の Target computer の項目を右クリックし、Load を選択します。

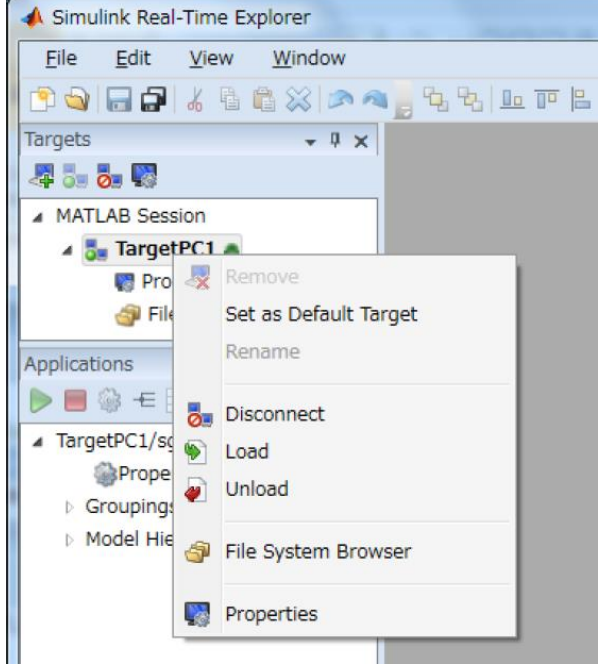

Browse...ボタンでロードしたいリアルタイムアプリケーションを選択し、OK ボタンをクリックします。

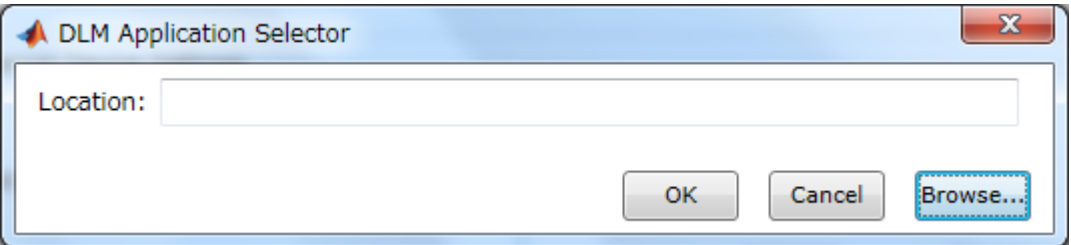

ロードが成功した後、Applications にロードしたリアルタイムアプリケーションの名称が表示されます。 Start ボタンを押すことで Target computer でリアルタイムアプリケーションが実行されます。

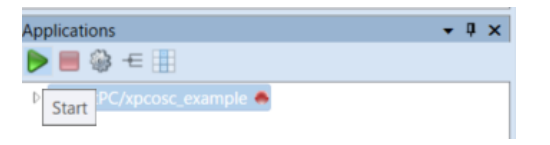

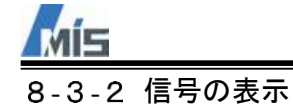

<span id="page-31-0"></span>Applications の Model Hierarchy で信号を表示したいモデル階層を選択した後、View Signals ボタン<sup>モ</sup>をク リックすると、下図のように Simulink モデル上の信号の一覧が表示されます。

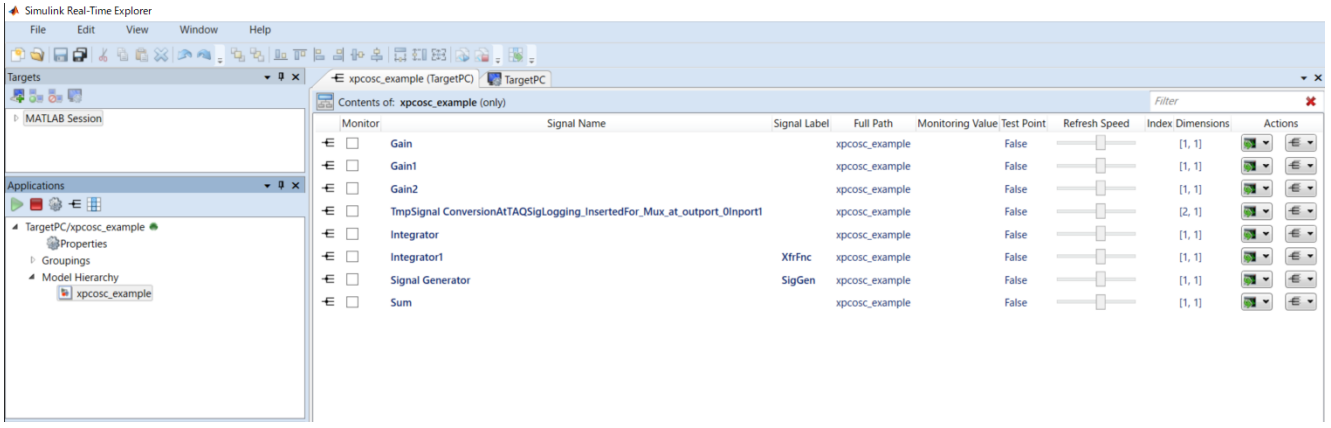

信号を監視するためには、監視する信号の Monitor 列のチェックボックスにチェックを入れます。 チェックを入れることによって Monitoring Value 列に信号のデータが表示されます。 Refresh Speed を変更することで、データの更新周期を変更できます。

<span id="page-32-0"></span>8-3-3 パラメータ設定

Applications の Model Hierarchy で信号を表示したいモデル階層を選択した後、View Parameters ボタン<sup>田</sup>を クリックすると、下図のように Simulink モデル上に配置したブロックパラメータのリストが表示されます。

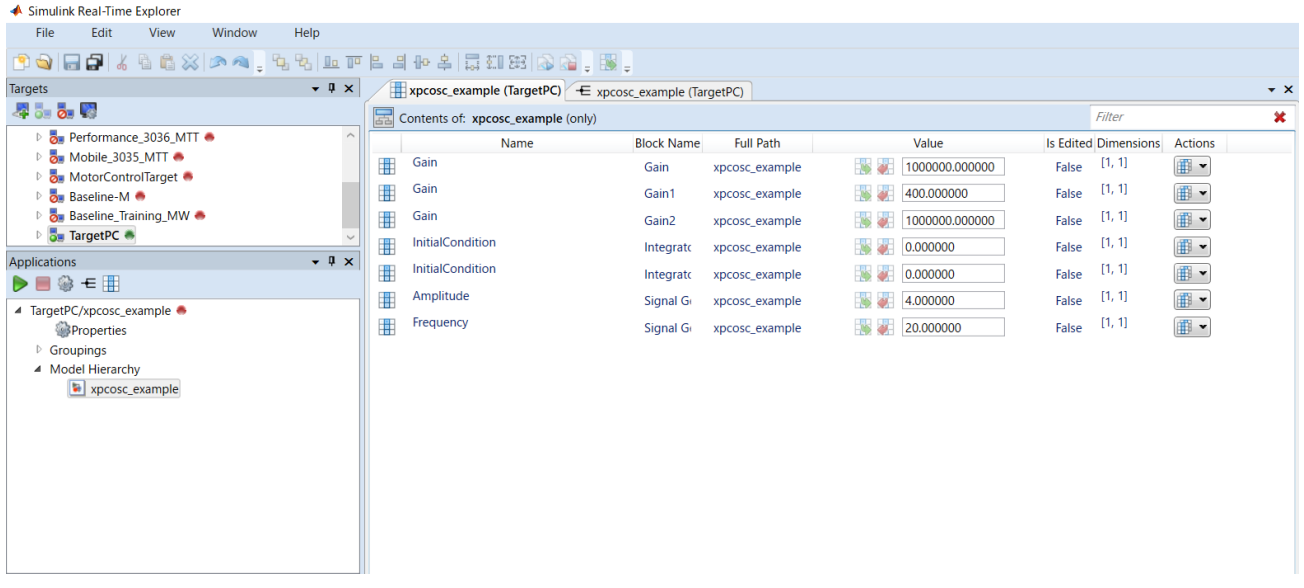

パラメータリストから変更したいパラメータを見つけ、下方向矢印をクリックします。

Value には、現在設定されているパラメータ値が表示されます。

パラメータを変更するには、Value に変更するパラメータ値を入力し、Apply parameter value(s) changes ボ

タン ※ をクリックします。これによりパラメータ値が変更されます。

パラメータ値を以前の値に戻すには、Revert ボタン 2000 をクリックします。

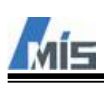

#### <span id="page-33-0"></span>8-3-4 Host scope による信号の表示

Host Scope は Simulink モデルの信号を Simulink Real-time Explorer 上にグラフ表示するために使用しま す。Host Scope は Simulink ブロック Scope として提供されております。

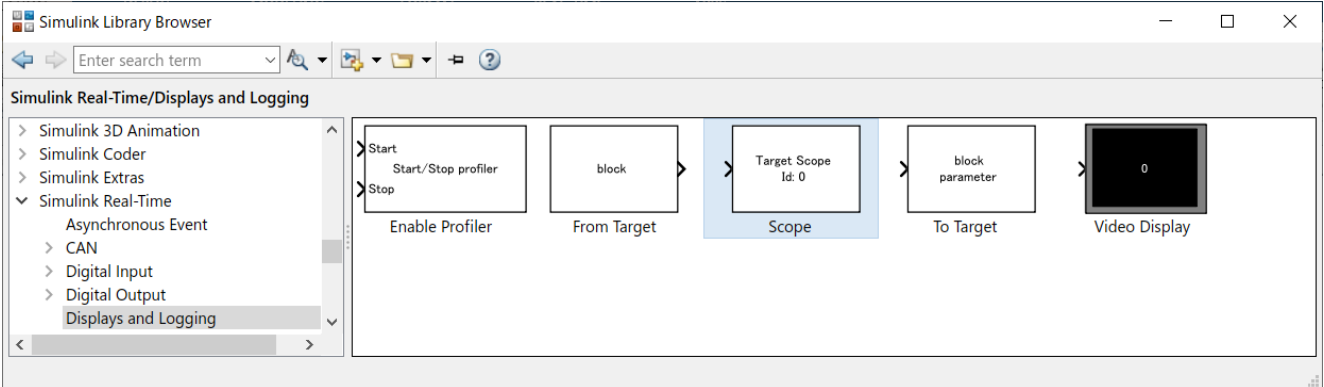

このブロックの Scope Type を Host にすることで、Host Scope として機能します。

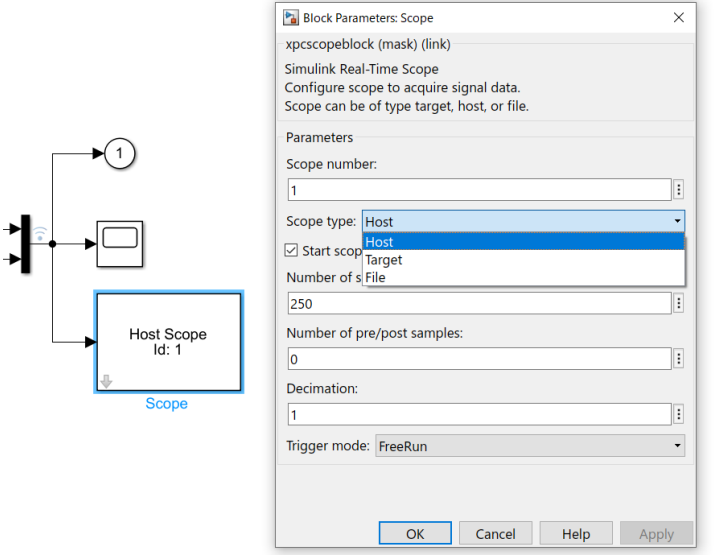

Host Scope を配置した Simulink モデルをビルドし、生成されたリアルタイムアプリケーションをロードする と、下図のように配置した Host Scope が Simulink Real-time Explorer 上に表示されます。

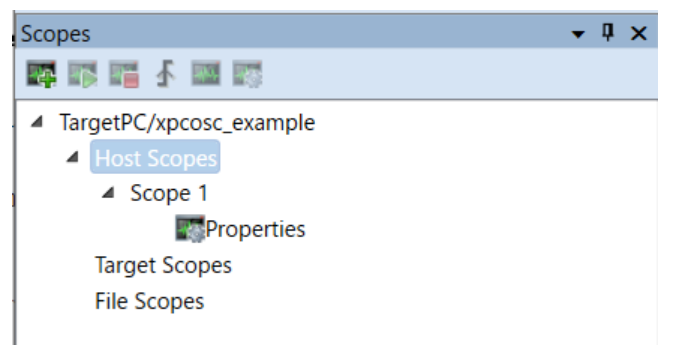

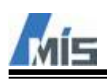

表示したい Host Scope にアクティブにした後、View Host Scope ボタン ※ をクリックすることで、グラフが

#### 表示されます。

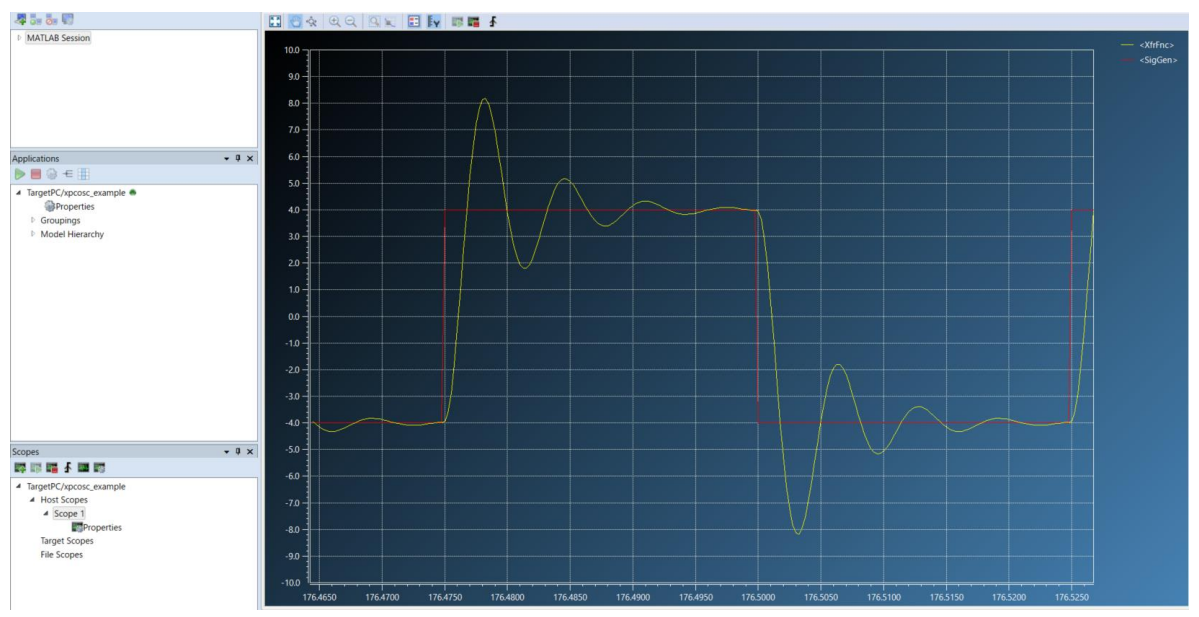

また Add Host Scope によって、Host Scope を新規に追加することができます。

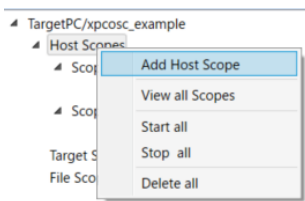

Host Scope を追加後、下記の画面で表示内容を設定します。

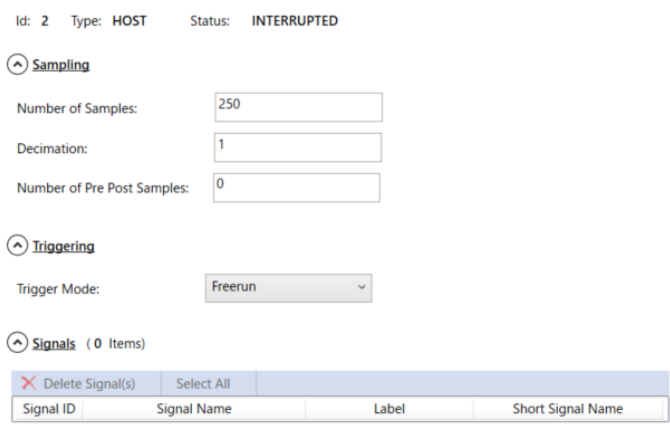

Sampling と Triggering の項目は Simulink ブロックで設定する項目と同様です。 項目の詳細についてはブロックのヘルプを参照してください。

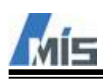

Host Scope へ表示する信号は一覧のリストからドラッグ&ドロップすることで登録することができます。 TargetPC/xpcosc\_example/Scope 2 (Properties)

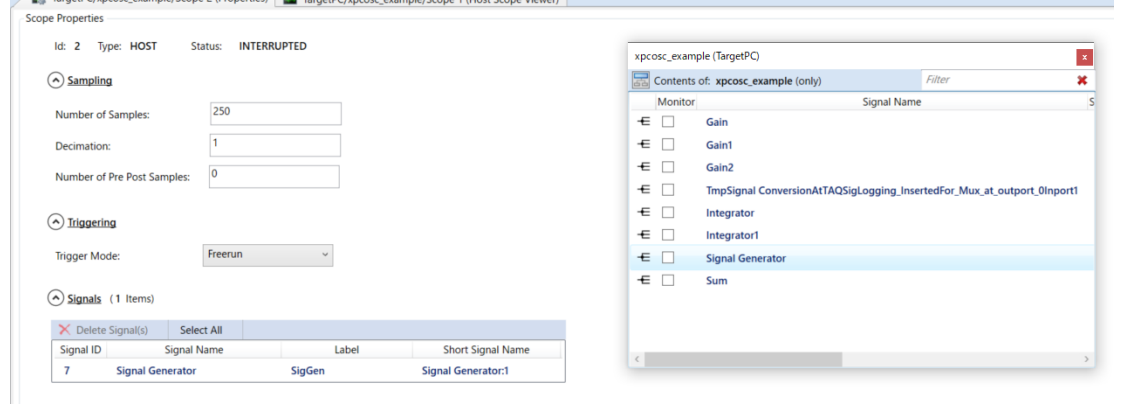

※Simulink Real-time Explorer のタブは右クリックすることでフロート表示にすることができます。

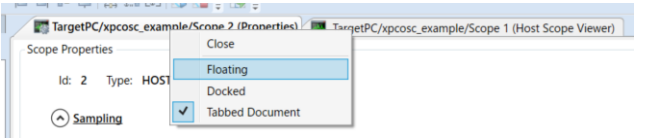

新規作成した Host Scope にアクティブにした後、View Host Scope ボタン ※ をクリックしてグラフを表示さ せます。その後 Start ボタンを押すことで信号が表示されます。

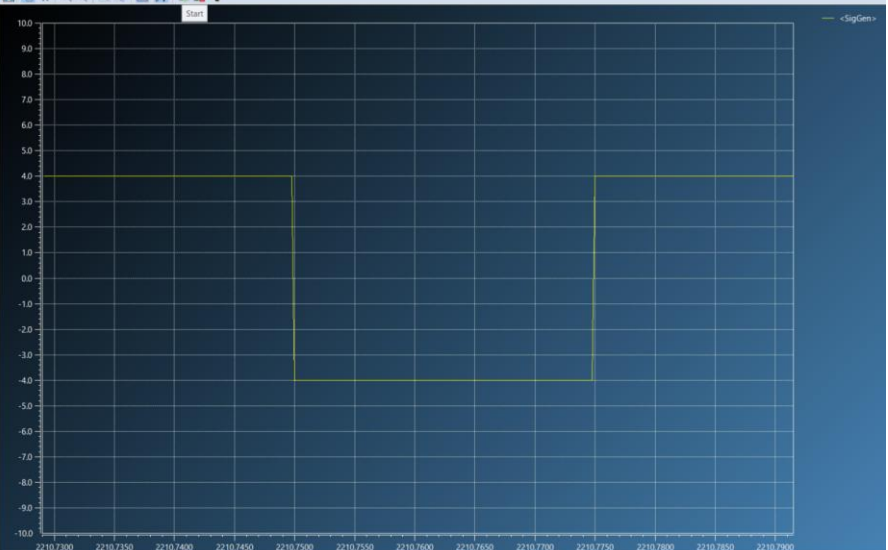

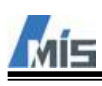

#### <span id="page-36-0"></span>8-3-5 Target scope による信号の表示

Target Scope は Simulink モデルの信号を Target Screen 上にグラフ表示するために使用します。 Target Scope は Simulink ブロック Scope として提供されております。 Scope Type を Target にすることで Target Scope として機能します。

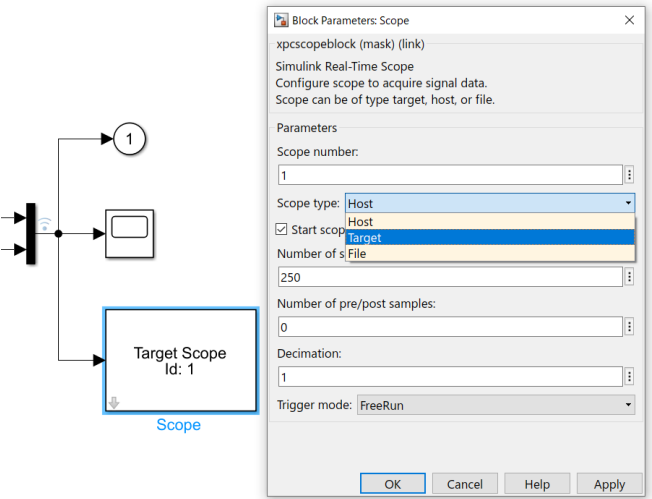

Target Scope を配置した Simulink モデルをビルドし、生成されたリアルタイムアプリケーションをロードす ると、下図のように配置した Target Scope が Simulink Real-time Explorer 上に表示されます。

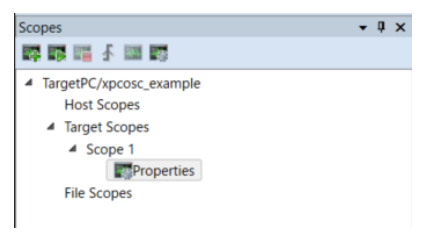

リアルタイムアプリケーションを実行すると、Target Screen 上に Target Scope が表示されます。

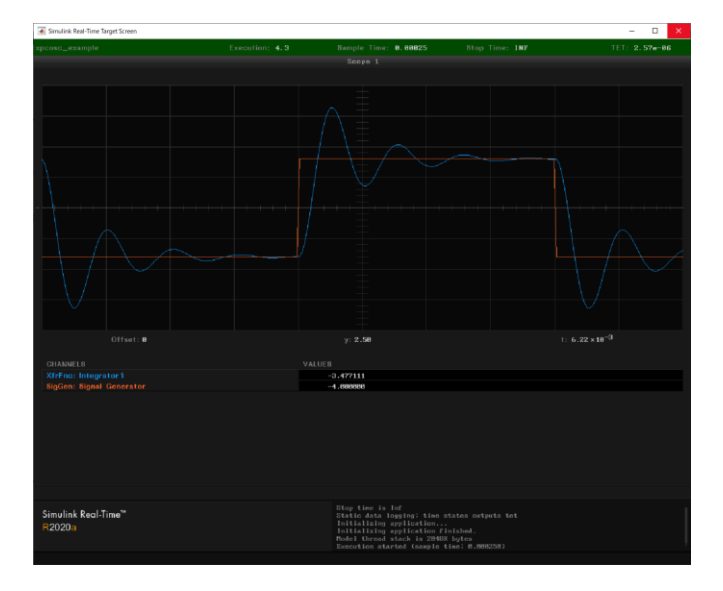

Target Scope の追加方法については Host Scope と同様です。

 $M =$ 

## <span id="page-37-0"></span>8-3-6 File scope による信号の保存

File Scope は Simulink モデルの信号を Target computer にファイル保存するために使用します。File Scope は Simulink ブロック Scope として提供されております。

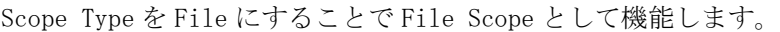

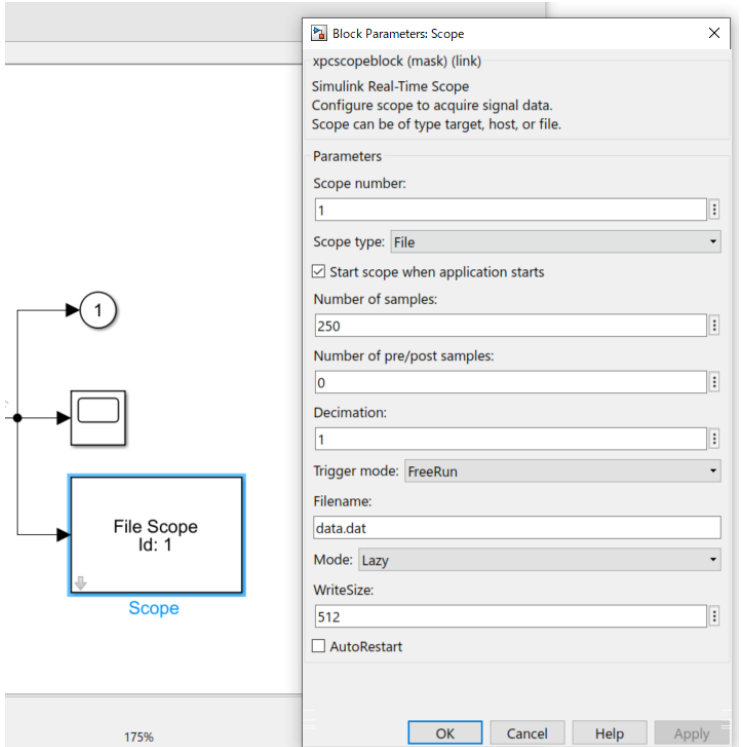

File Scope を配置した Simulink モデルをビルドし、生成されたリアルタイムアプリケーションをロードする と、下図のように配置した File Scope が Simulink Real-time Explorer 上に表示されます。

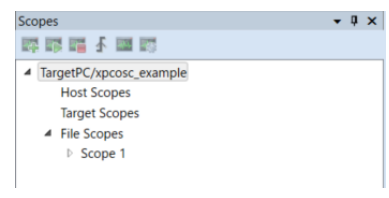

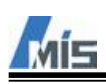

リアルタイムアプリケーションを実行して停止すると、Target computer の C ドライブ直下にファイルが作成 されます。今回は File Scope のブロック設定で Filename を data.dat と設定したので、下図で DATA.DAT が作 成されていることが分かります。

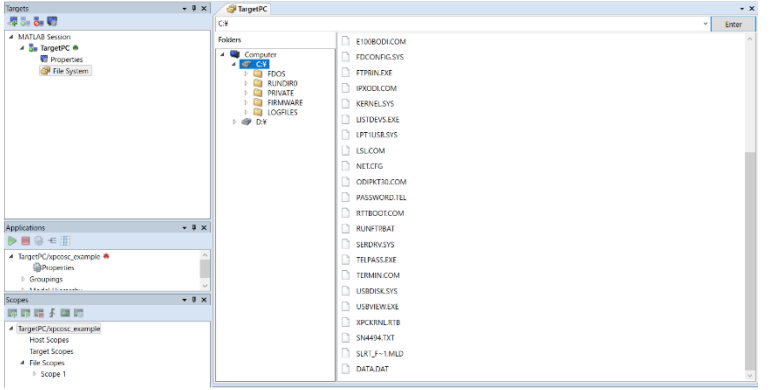

Target computer と接続した状態のまま、MATLAB のコマンドウィンドウで下記コマンドを入力すると、 data.dat ファイルを Host computer へ転送することができます。 tg=slrt; f=SimulinkRealTime.openFTP(tg); mget(f, 'data.dat'); close(f);

下記コマンドを実行すると、転送した data.dat ファイルを Workspace へ展開することができます。  $mathab_data = SimulinkRealTime.utils.getFileScopeData('data.dat')$ 

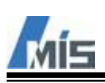

#### <span id="page-39-0"></span>8-4 App Designer

App Designer では GUI の作成と、その GUI で Target computer を制御することができます。 本章では App Designer で作成した GUI アプリケーションを使用して、Target computer へモデル xpcosc をロ ード、実行する手順について説明します。

※本章の手順は xpcosc.slx が MATLAB の Current Folder に存在する状態で行ってください。

#### <span id="page-39-1"></span>8-4-1 起動

MATLAB のコマンドウィンドウで下記コマンドを入力します。 >>appdesigner

新規作成するアプリケーションの種類を選ぶことができるので、用途に合わせて選択します。 今回は Blank App を選択します。

アプリケーションは xpcosc.slx と同じフォルダに作成します。

ファイル名は任意の名称(xpcosc\_app.mlapp 等)を入力します。

 $\blacktriangleright$  New

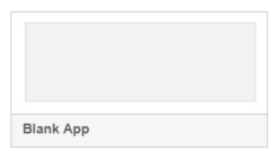

下図が App Designer の画面となります。

App Designer はアプリケーションの GUI の配置や設定を行う Design view とアプリケーションの挙動をコーデ ィングするする Code View という二つの画面で構成されます。

・Design view

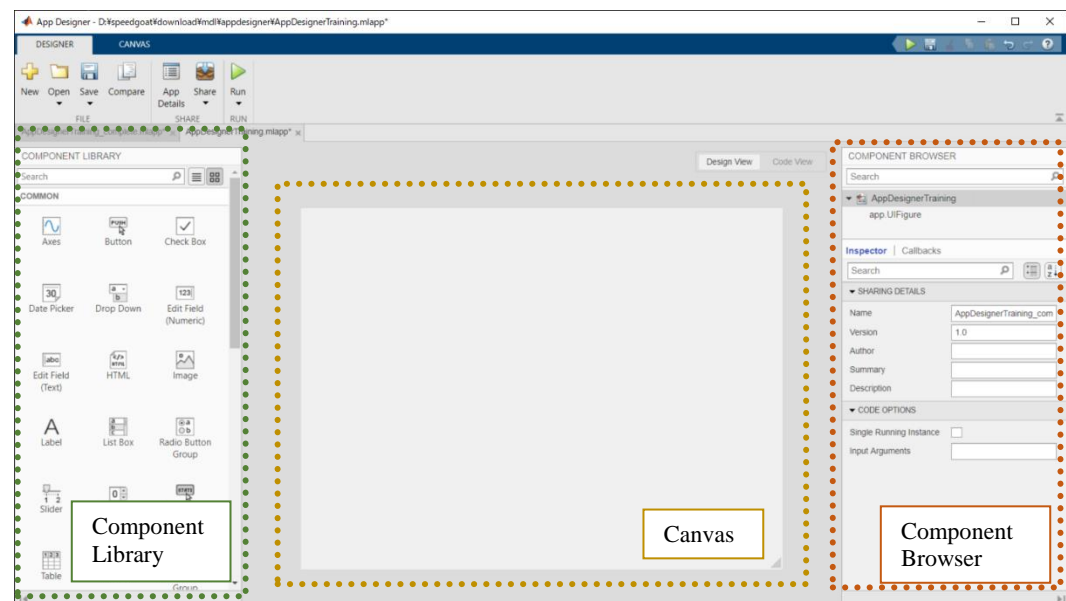

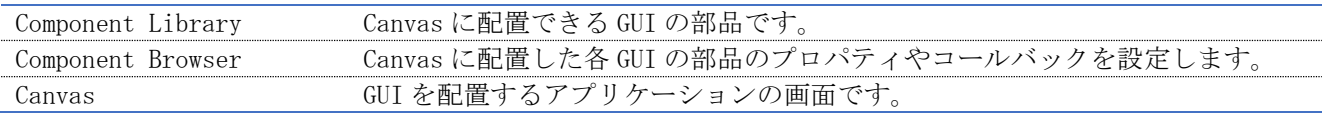

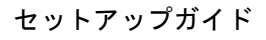

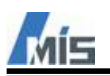

・Code view

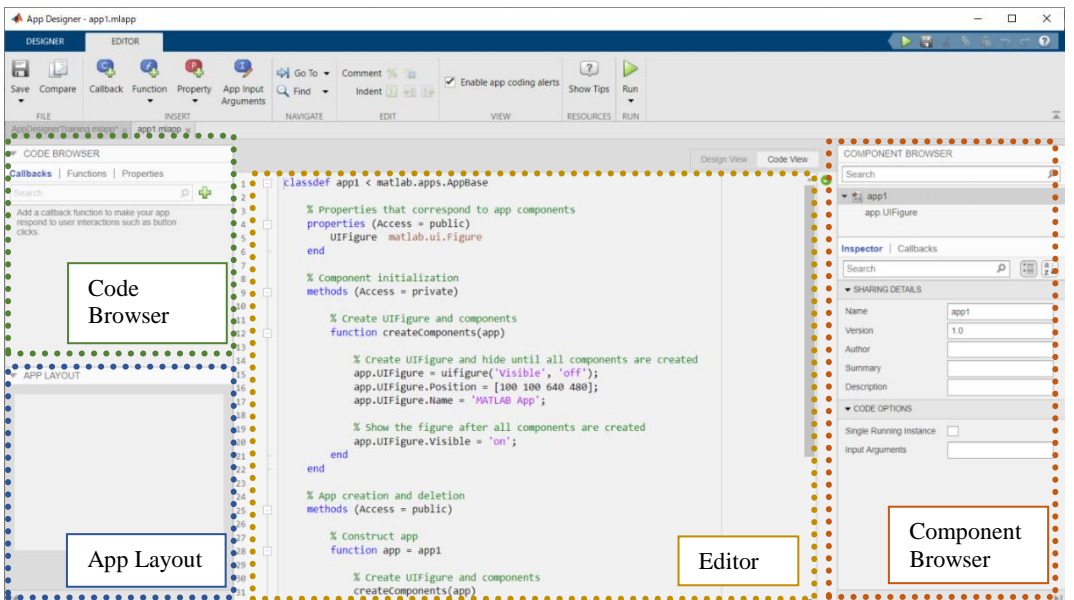

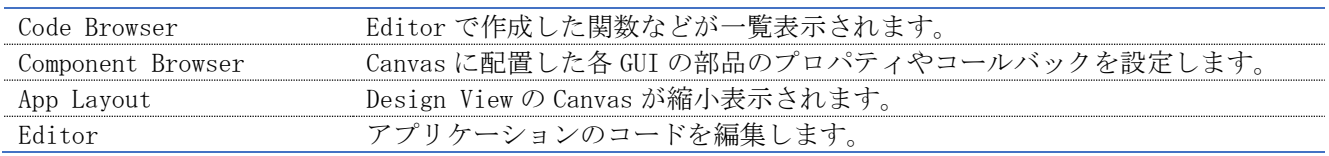

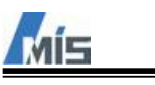

### <span id="page-41-0"></span>8-4-2 GUI の配置

Component Library から配置したい部品を Canvas へドラッグ&ドロップします。

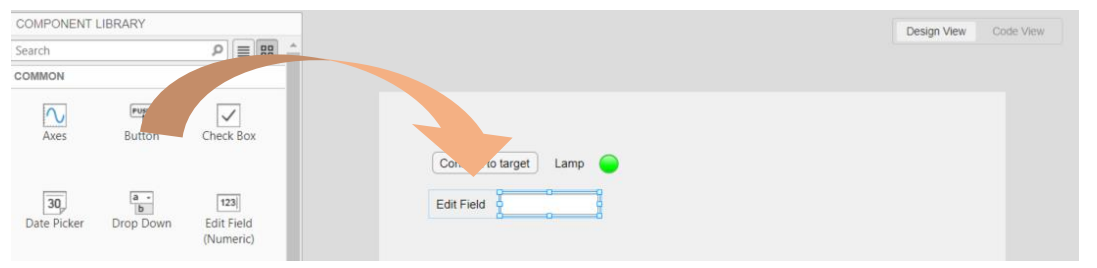

#### 今回は以下のパーツを配置してください。

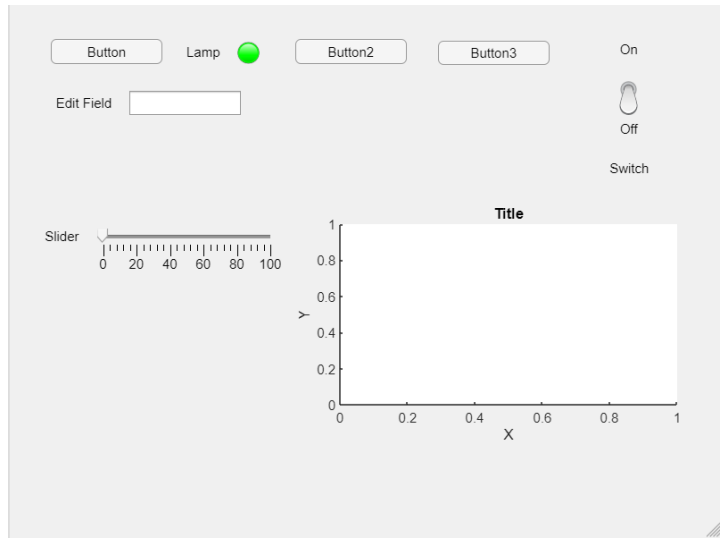

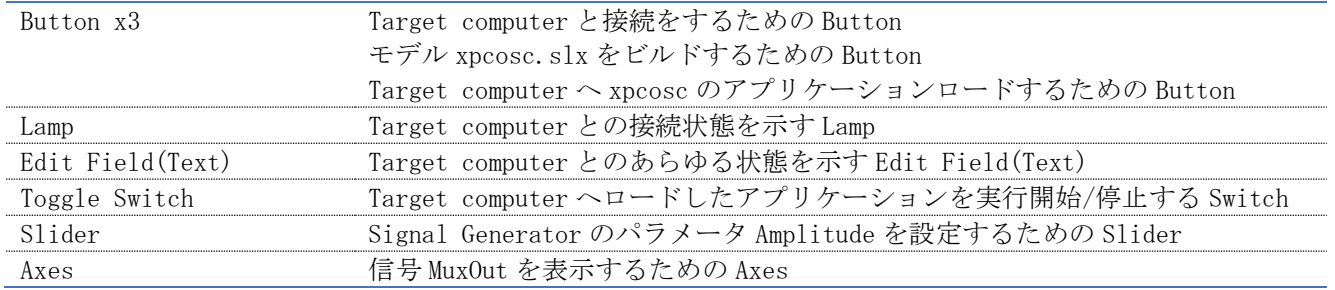

パーツを配置するごとに Component Browser 上でパーツに対応する変数が作成されます。

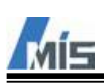

### <span id="page-42-0"></span>8-4-3 Target computer との接続

まずは接続に使用する Button と Edit Field の Text や Lamp の初期の色を変更します。

変更するには各パーツを選択後(アクティブにした後)、Component Browser に表示される設定を変更します。

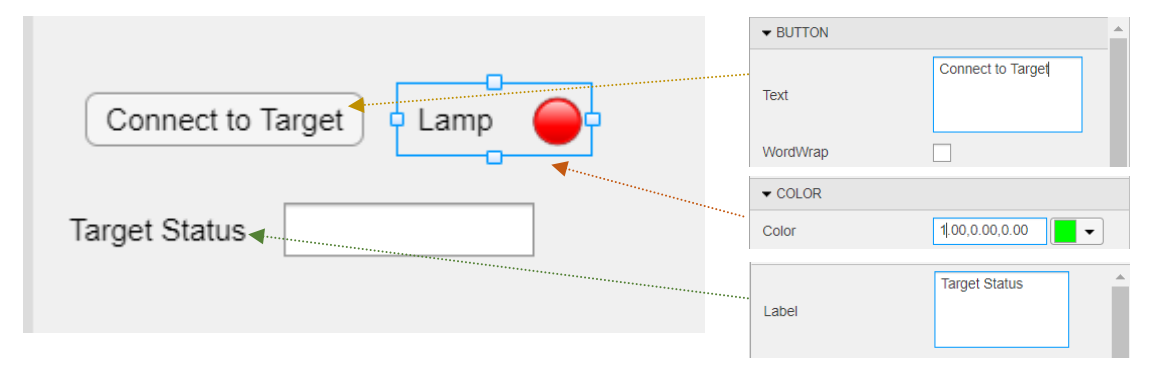

また Component Browser の設定を変更することで Code Browser 上の各パーツに対応する変数の名称も自動的に 変更されます。

Connect to Target ボタンを押したときに Target computer と接続するように callback function(コールバッ ク関数)を設定します。

Connect to Target ボタンを選択後、Component Browser の Callbacks でコールバックのイベントを選択しま す。

ボタンの場合は、ButtonPushedFcn というコールバックのイベントが用意されています。

これを選択すると、Code View 上でコールバック関数が作成されます。

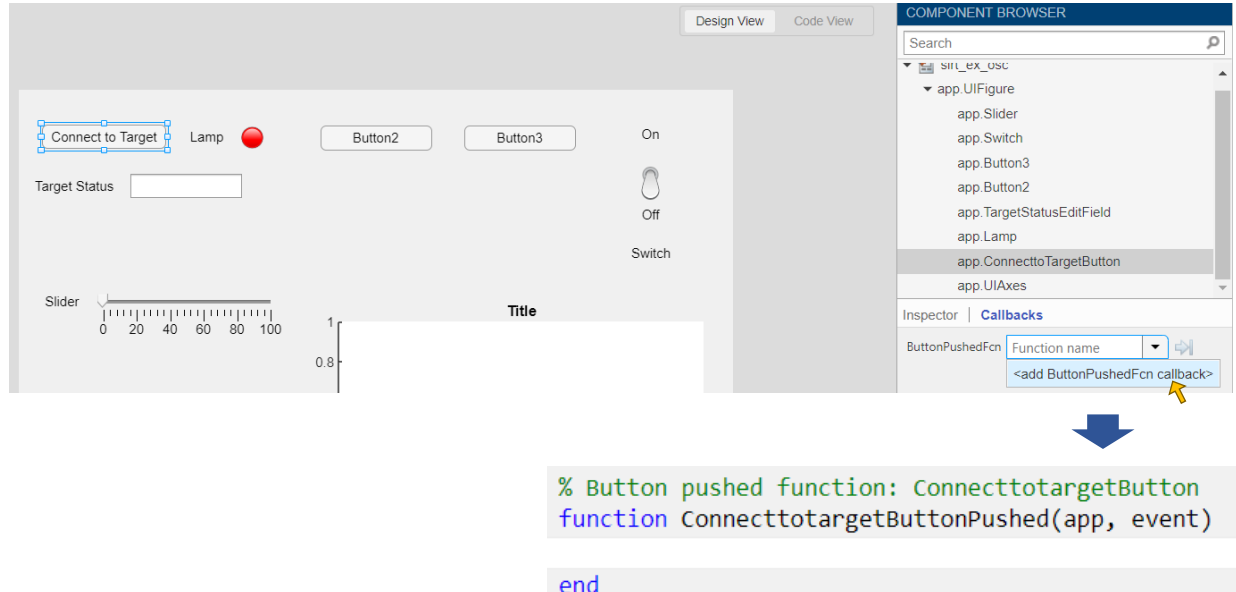

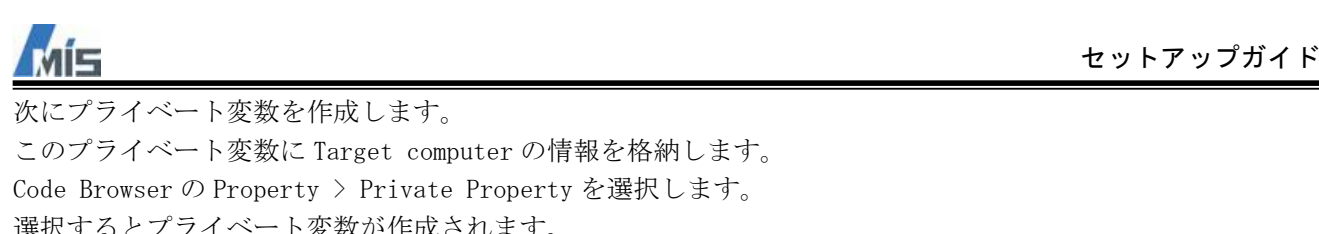

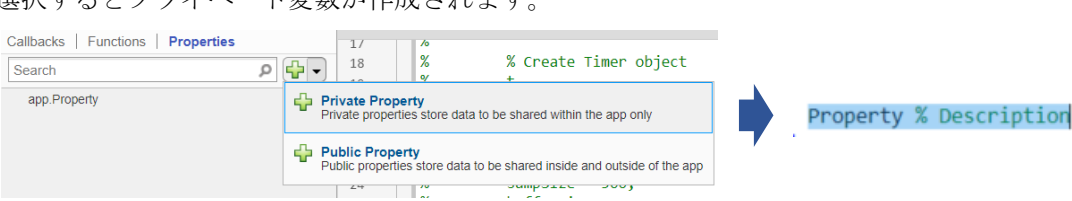

分かりやすいように変数名を変更し、コメントを追加しておきます。

```
properties (Access = private)
    tg % Target Object
end
```
コールバック関数 ConnecttoTargetButtonPushed に Target computer との接続するためのコードを追加しま す。

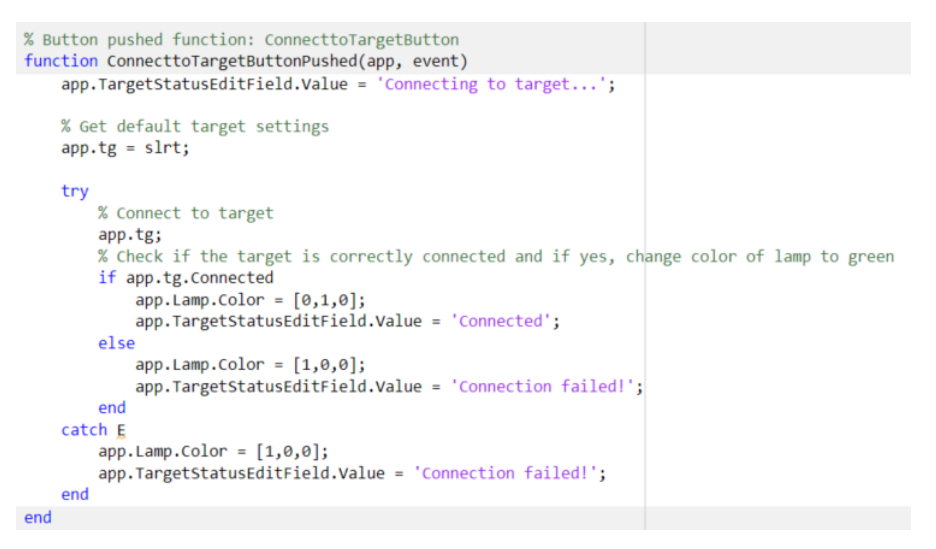

コードを入力し終えたら、Run ボタンでアプリケーションを実行します。

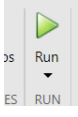

Connect to Target ボタンを押して、正常に Target computer と接続できた場合、下記のように表示されま す。

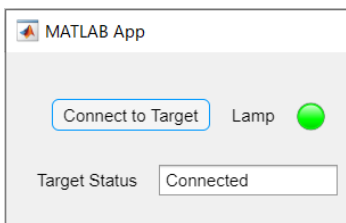

※もし接続できない場合は Simulink Real-time Explorer 上で接続できることを確認してください。 Simulink Real-time Explorer でも接続できない場合はネットワーク設定など App Designer 以外に問題があり ます。

### <span id="page-44-0"></span>8-4-4 モデルのビルド

ふたつめのボタンでモデル xpcosc.slx をビルドできるようにします。 Connect to Target ボタンと同様に、ふたつめのボタンの名称を変更し、コールバック関数を作成します。

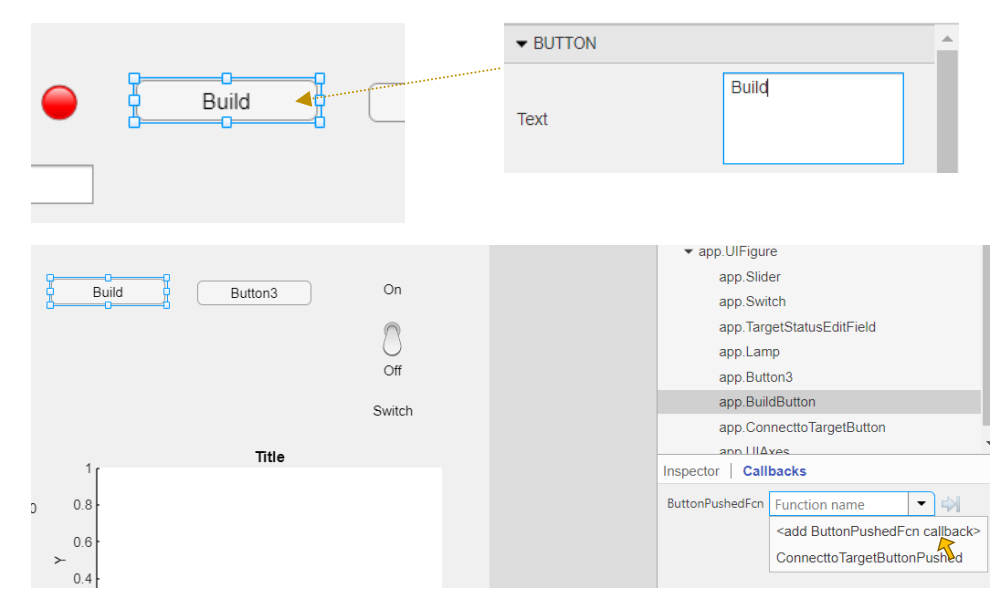

またビルドするモデルの名称を格納するプライベート変数を作成します。 変数宣言時にモデルの名称も入力します。

```
properties (Access = private)
   tg % Target Object
   modelName = 'xpcosc' % Name of the Simulink model
```

```
※モデル名称を変更している場合は、変更後の名称を入力します。
```
作成されたコールバック関数 BuildButtonPushed にビルドを実行するためのコードを追加します。

```
% Button pushed function: BuildButton
function BuildButtonPushed(app, event)
       app.TargetStatusEditField.Value = 'Building model ...';% Update status output
    try
         rtwbuild(app.modelName);
         app.TargetStatusEditField.Value = 'Application built';
    catch E
        app.TargetStatusEditField.Value = 'Error building model.';
    end
end
```
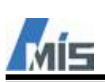

コードの入力が完了したら xpcosc.slx を Simulink で開き、Configuraion Parameters の Stop time を inf に しておいてください。これは後にモデルのパラメータの設定や信号の確認をするためです。

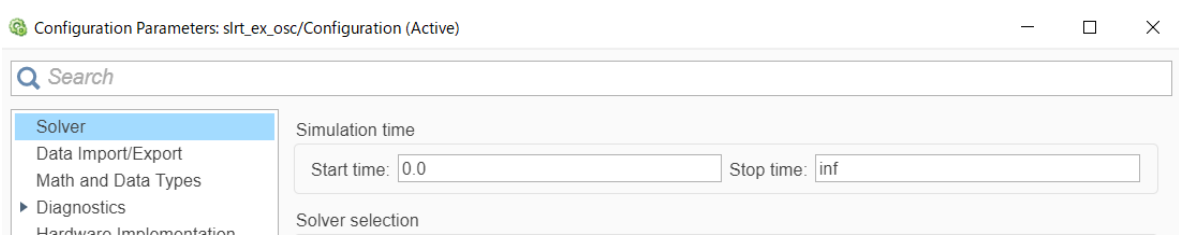

Run ボタンでアプリを起動して正常にビルドできた場合、下記のように表示されます。

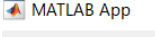

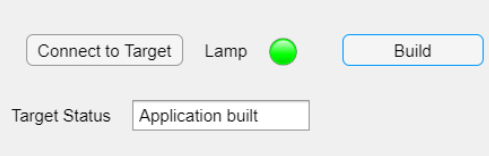

#### MATLAB のコマンドウィンドウ上でもビルドの様子を確認することができます。

D:¥speedgoat¥download¥mdl¥xpcosc\_2020a¥xpcosc\_example\_slrt\_rtw¥instrumented>set "VSCMD\_START\_DIR=D:¥speedgoat¥download¥mdl¥xpcosc\_2020a¥xpcosc\_example\_slrt\_rtw¥instrum

D:¥speedgoat¥download¥mdl¥xpcosc\_2020a¥xpcosc\_example\_slrt\_rtw¥instrumented>call "C:¥Program Files (x86)¥Microsoft Visual Studio¥2017¥Professional¥VC¥Auxiliary¥Build¥\ \*\* Visual Studio 2017 Developer Command Prompt v15.9.14

\*\* Copyright (c) 2017 Microsoft Corporation

[vcvarsall.bat] Environment initialized for: 'x86

Microsoft (R) Program Maintenance Utility Version 14.16.27032.1 Copyright (C) Microsoft Corporation. All rights reserved.

### Linking ..

lihk /NOLOGO /DLL /SUBSYSTEM:CONSOLE /DEF:xpcvcdll.def /Include:\_malloc /MAP /DEBUG /IGNORE:4099 C:VPROGRA~1VMATLABVR2020aVtoolboxVrtwVtargetsVxpcVtargetVbuildVl ライブラリ xpcosc\_example\_slrt.lib とオブジェクト xpcosc\_example\_slrt.exp を作成中 ### Created DLL xpcosc\_example\_sirt.dll

C:¥PROGRA~1¥MATLAB¥R2020a¥toolbox¥slrt¥target¥thirdparty¥0nTime¥bin¥mkusrdlm -c+ -q+ xpcosc\_example\_slrt.dll ..¥..¥xpcosc\_example RTTarget-32 DLM Processor 6.10 (c) 1996,2017 On Time Informatik GmbH ### Created DLM ..\.\xpcosc\_example.dlm

### Invoking custom build hook: CodeGenAfterMake

### Successful completion of build procedure for: xpcosc\_example

### Created MLDATX ..¥xpcosc\_example.mldatx ### Invoking custom build hook: CodeGenExit

また下図のようにリアルタイムアプリケーション xpcosc.mldatx が生成されます。

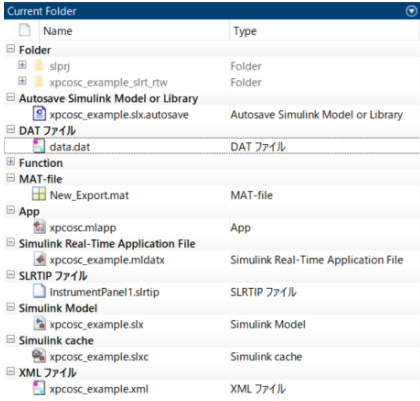

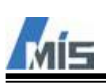

<span id="page-46-0"></span>8-4-5 リアルタイムアプリケーションのロード

ビルドで生成されたリアルタイムアプリケーションをロードできるようにします。 最後のボタンの名称を変更し、コールバック関数を作成します。

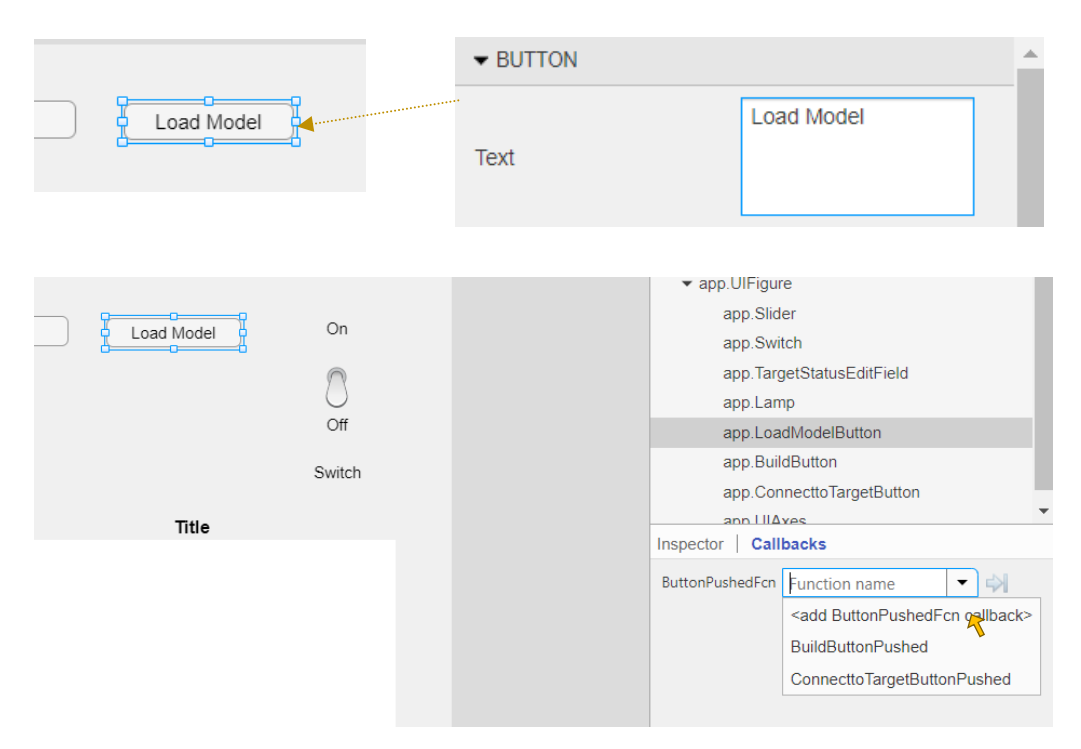

作成されたコールバック関数 LoadModelButtonPushed にリアルタイムアプリケーションをロードするためのコ ードを追加します。

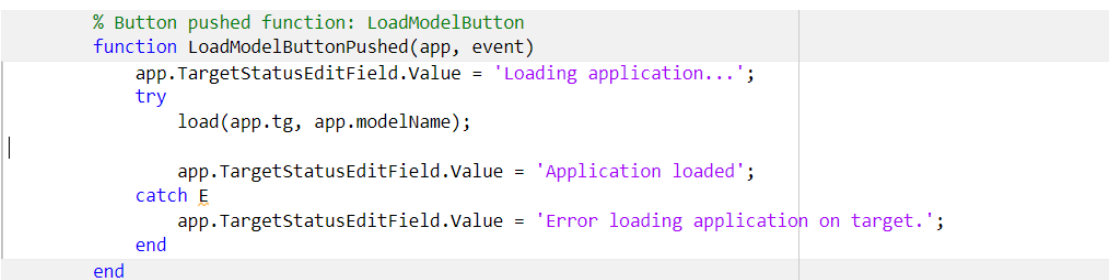

正常にロードできた場合、下記のように表示されます。

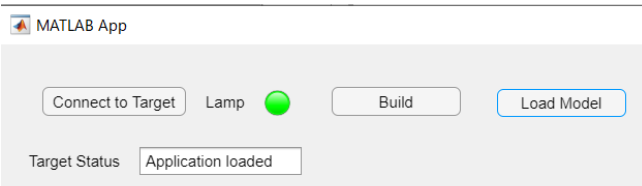

Target screen 上にもリアルタイムアプリケーションがロードされたと表示されます。

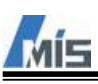

#### <span id="page-47-0"></span>8-4-6 リアルタイムアプリケーションの実行

Target computer へロードしたリアルタイムアプリケーションを開始・停止できるようにします。 トグルスイッチの名称を変更し、コールバック関数を作成します。

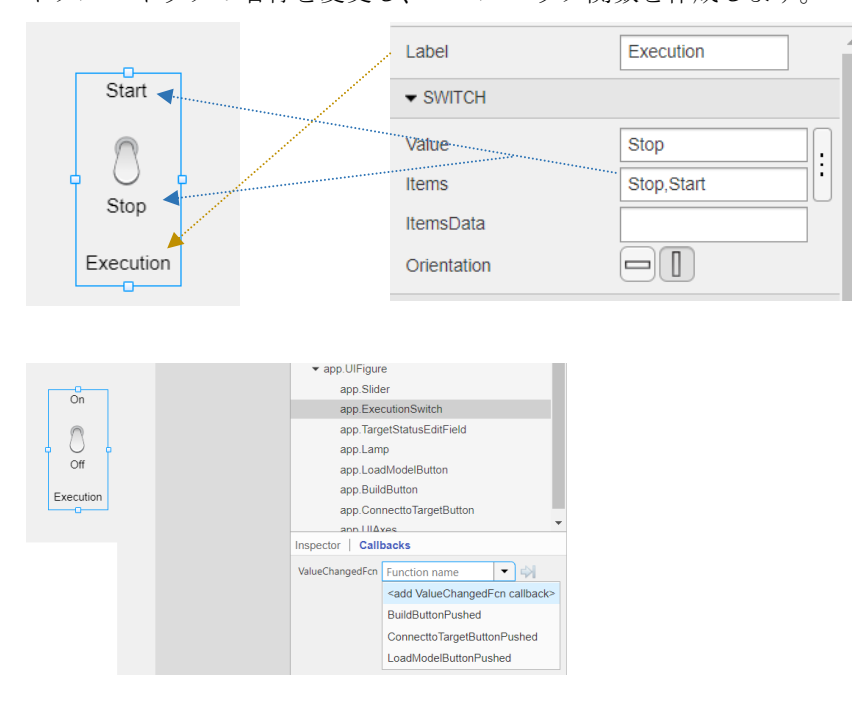

作成されたコールバック関数 ExecutionSwitchValueChanged にリアルタイムアプリケーションを開始・停止す るためのコードを追加します。

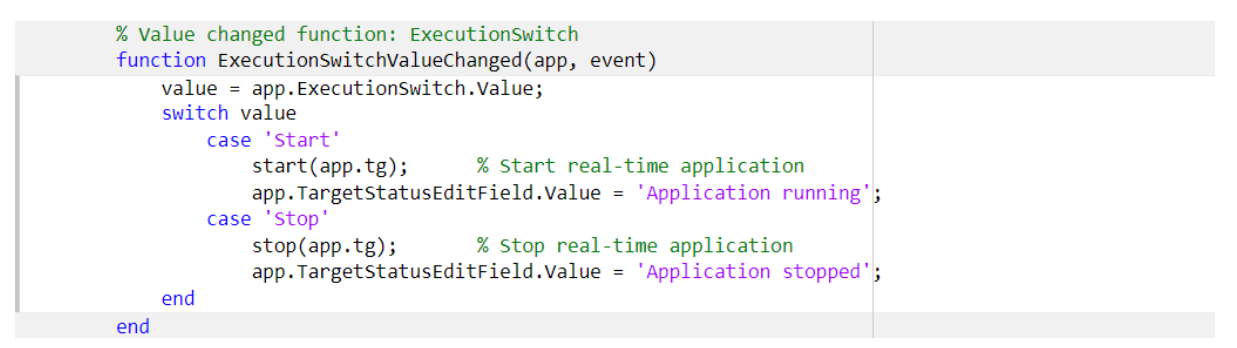

正常に開始できた場合、Target screen 上の Execution にリアルタイムアプリケーションを実行している時間 が表示されます。

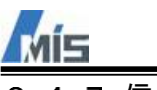

#### <span id="page-48-0"></span>8-4-7 信号の表示

Simulink モデルのブロック線図上の信号線の値を表示できるようにします。 今回は下図の Signal Generator と Integrator1 ブロックの出力(SigGen と XfrFnc)を表示します。

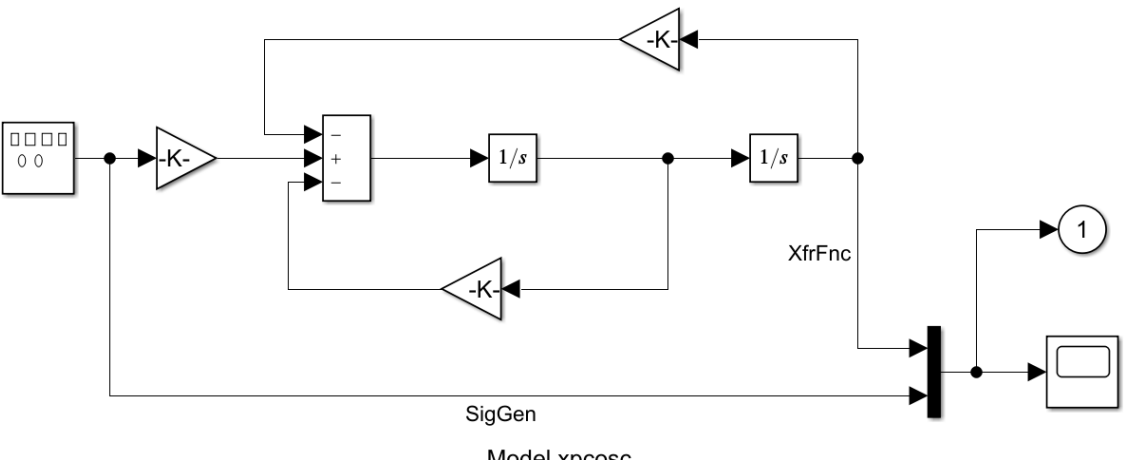

Model xpcosc Simulink Real-Time example model

Copyright 1999-2013 The MathWorks, Inc.

信号ラインの値は作成しておいた Axes に表示します。 Axes のタイトル名称を変更しておきます。

|                              |                                               | $\blacktriangleright$ LABELS |                     |       |
|------------------------------|-----------------------------------------------|------------------------------|---------------------|-------|
| 0.8<br>0.6                   |                                               |                              | <b>Title.String</b> | Scope |
| ≻<br>0.4<br>0.2              |                                               |                              |                     |       |
| $\mathbf{0}$<br>$\mathbf{0}$ | 0.4<br>0.6<br>0.2<br>0.8<br>$\mathbf{1}$<br>X |                              |                     |       |

次に Axes に表示するデータが格納される Host Scope を作成します。

```
properties (Access = private)
   tg % Target Object
   modelName = 'xpcosc_example' % Name of the Simulink model
   scp_0 a_1;
                        % Host scope for data display
    sampSize=1000;
                         % Scope frame size
```
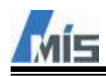

リアルタイムアプリケーションのロード時に、Host Spope の設定をまとめて行うコードを追加します。

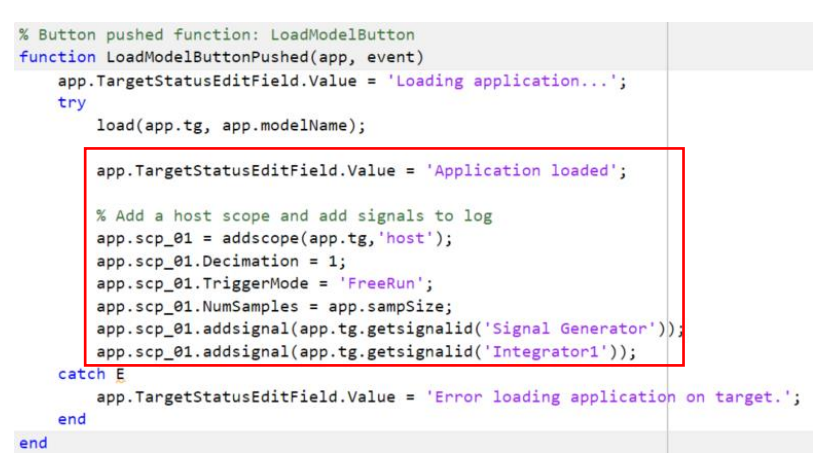

次に Host Spope で取得した信号線のデータを周期的に Axes で表示するためのタイマーを追加します。

まずは Code Browser でアプリケーション開始時に実行される関数 StartupFcn を新規作成します。<br>|| BUS

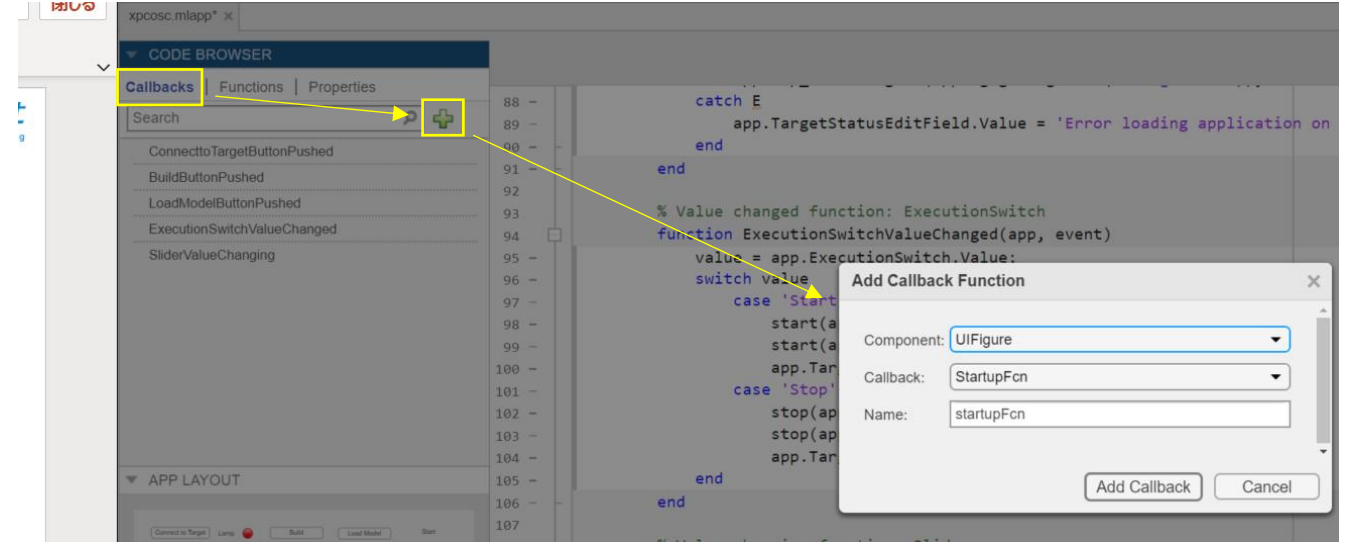

StartupFcn にタイマーを作成するコードを追加します。 追加したコードにより周期的に関数 TimerFunction を実行します。

```
% Code that executes after component creation
function startupFcn(app)
    % Generate a timer object to update the UI every second
    app.t = timer;% Time step
    app.t.Period = app.timerStep;
    app.t.TimerFcn = @app.TimerFunction; % Periodic Function
    app.t.ExecutionMode = "FixedSpacing"; % Fixed Spacing
    app.t.BusyMode = 'drop';end
```
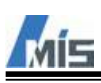

#### 関数 TimerFunction を新規作成します。

Cord Browser で Private Function を新規作成します。

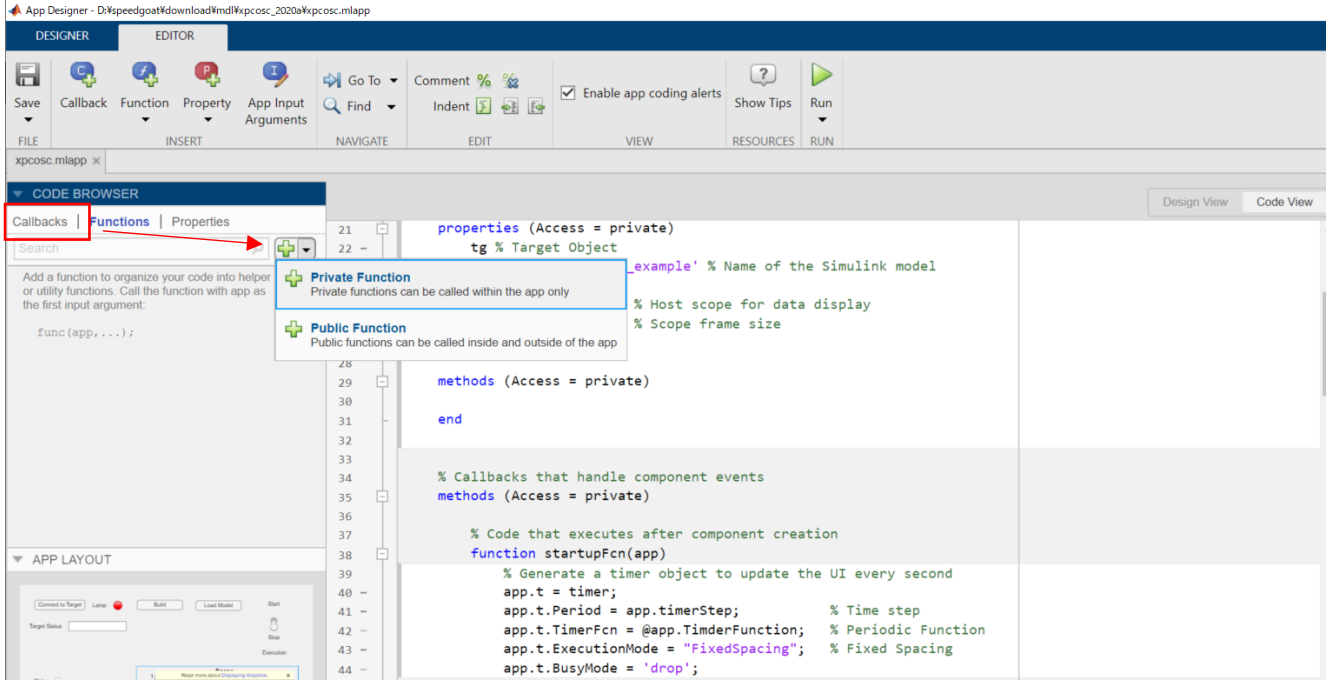

新規作成した Private Function の名称を TimerFunction へ変更します。

```
function results = TimerFunction(app.\sim.\sim)
```
end

```
TimerFunction にコードを追加します。
```
このコードにより、Host Scope から信号線のデータや経過時間を取得し、それを Axes に反映させます。

```
function results = TimerFunction(app,\sim, \sim)
    % Get data from host scope and plot in the graph
   if strcmp(app.scp_01.Status, 'Finished')<br>% Update the plot buffer with the new host scope data chunk
        app.plotTime = app.scp_01.Time;app.plotData = app.scp_01.Data;
        % Restart the scope
        app.scp_01.start;
        % Update time axis limits
        app.UIAxes.XLim = [app.plotTime(1), app.plotTime(end)],% Plot the new buffered data
        plot(app.UIAxes, app.plotTime, app.plotData);
        legend(app.UIAxes,'SigGen','XfrFnc','Location','Northeast');
   end
end
```
最後に Host Scope と Timer を開始するコードを追加します。

```
% Value changed function: ExecutionSwitch
function ExecutionSwitchValueChanged(app, event)
   value = app.ExecutionSwitch.Value;<br>switch value
        case 'Start'
           start(app.tg);
                               % Start real-time application
            start(app.t);% Start timer
            start(app.scp_01); % Start scope
            app.TargetStatusEditField.Value = 'Application running';case 'Stop
                               % Stop real-time application
           stop(app.tg);
            stop(ap,t);% Stop timer
            stop(app.scp_01); % Stop scope
            app. TargetStatusEditField.Value = 'Application stopped';end
end
```
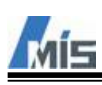

アプリケーションを実行して、下図のように表示されれば正常に動作しています。

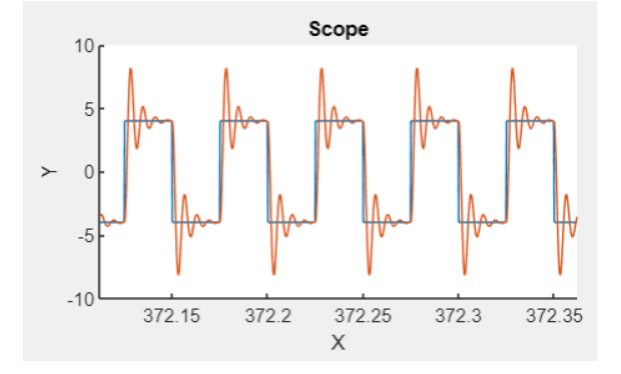

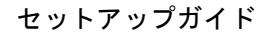

### <span id="page-52-0"></span>8-4-8 パラメータの設定

Simulink モデルのブロックのパラメータを変更できるようにします。 今回は下図の Signal Generator の Amplitude を変更対象とします。

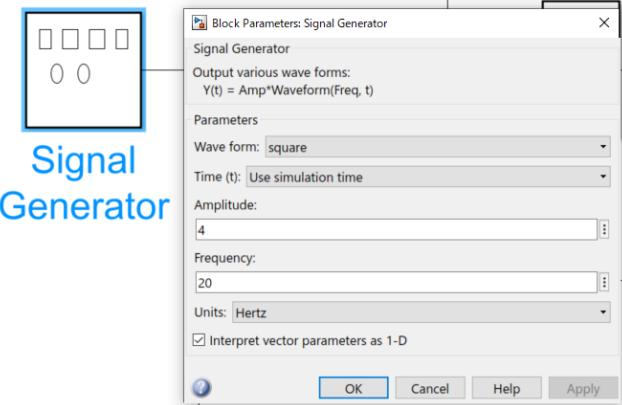

まずは Slider のコールバック関数を追加します。 Slider にはふたつのイベントにコールバック関数を設定できます。 今回は ValueChangingFcn を追加します。

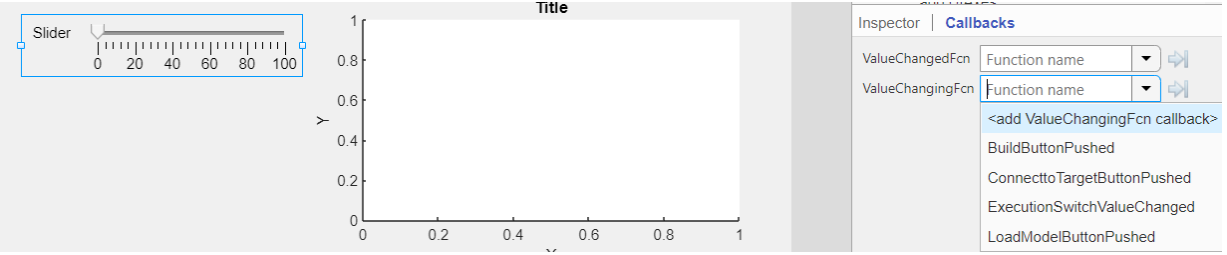

Amplitude を設定するためのコードを追加します。

```
% Value changing function: Slider
function SliderValueChanging(app, event)
    changingValue = event.Value;
    app.tg.setparam('Signal Generator', 'Amplitude', changingValue);
end
```
アプリケーションを実行し、スライダーを操作してください。 スライダーの値に応じて、Axes の縦軸の幅が変動すれば正常に動作しています。

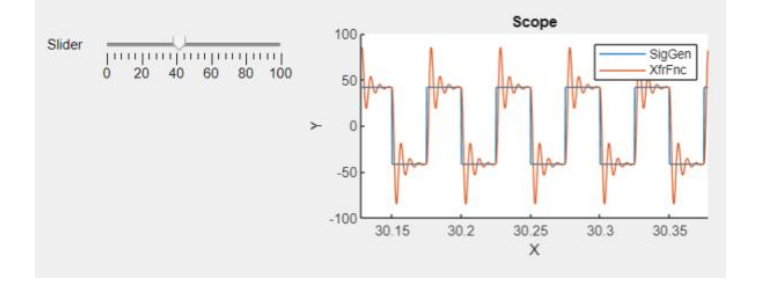